# Philips Business Solutions

User Manual

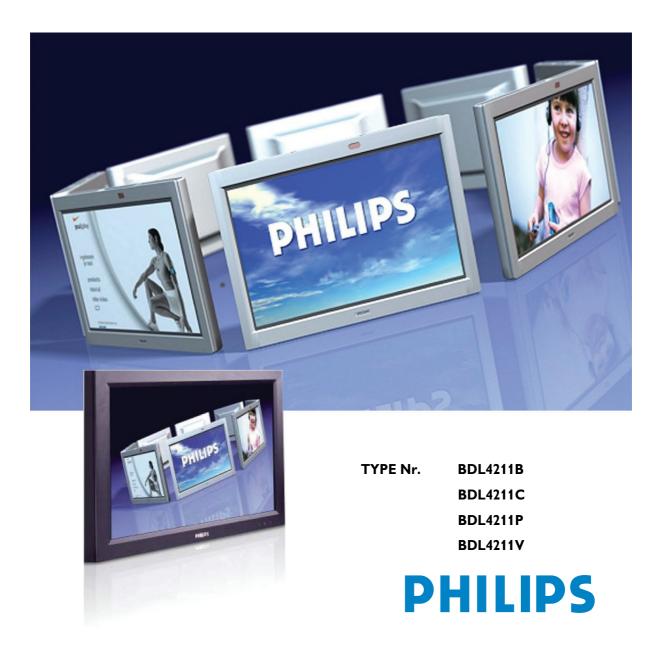

Download from Www.Somanuals.com. All Manuals Search And Download.

# Contents

| 1                                       | ABOUT THIS MANUAL                                                                                                    | 3              |
|-----------------------------------------|----------------------------------------------------------------------------------------------------|----------------|
| 1.1                                     | About This Guide                                                                                                    | . 3            |
| 1.2                                     | Notational Descriptions                                                                                                    | . 3            |
| 2                                       | SAFETY AND TROUBLESHOOTING INFORMATION                                                                                                    | 4              |
| 2.1                                     | Safety precautions and maintenance                                                                                                    | . 4            |
| 2.2                                     | Installation Locations                                                                                                    | . 5            |
| 2.3<br>2.3.1<br>2.3.2<br>2.3.3<br>2.3.4 | General FAQs<br>Screen Adjustments<br>Compatibility with other Peripherals<br>LCD Panel Technology<br>Ergonomics, Ecology and Safety Standards | 7<br>8<br>8    |
| 2.4<br>2.4.1<br>2.4.2<br>2.4.3<br>2.4.4 | Troubleshooting<br>OSD Warning Messages<br>Self-Test Feature Check (STFC)<br>Regulatory Information<br>Other Related Information               | 16<br>17<br>18 |
| 3                                       | PRODUCT INFORMATION                                                                                                    | 27             |
| 3.1                                     | Product Versions                                                                                                    | 27             |
| 3.2                                     | Product Features                                                                                                    | 27             |
| 3.3                                     | Technical Specifications*                                                                                                    | 28             |
| 3.4                                     | Resolution & Preset Modes                                                                                                    | 29             |
| 3.5                                     | Automatic Power Saving                                                                                                    | 30             |
| 3.6                                     | Physical Specifications                                                                                                    | 30             |
| 3.7                                     | Connectivity                                                                                                    | 31             |
| 3.8<br>3.8.1<br>3.8.2<br>3.8.3<br>3.8.4 | Pin Assignment<br>Digital connector<br>D-Sub connector<br>RS232 Connector<br>SCART Connector                                                   | 31<br>32<br>32 |

1

| 3.9                   | Product Views                                                                         | 33 |
|-----------------------|---------------------------------------------------------------------------------------|----|
| 4                     | INSTALLING YOUR LCD MONITOR                                                           | 34 |
| 4.1                   | Side View (Left) for all versions                                                     | 34 |
| 4.2<br>4.2.1<br>4.2.2 | Rear views<br>BDL4211B, BDL4211C and BDL4211P<br>BDL4211V                             | 35 |
| 4.3                   | Optimizing Performance                                                                |    |
| 5                     | CONNECTING TO PC, DVD/VCR, ETC.                                                       | 39 |
| 5.1                   | Accessory Pack                                                                        |    |
| 5.2<br>5.2.1<br>5.2.2 | Setting up and connecting your monitor<br>BDL4211B, BDL4211C and BDL4211P<br>BDL4211V | 40 |
| 6                     | ON SCREEN DISPLAY                                                                     | 46 |
| 6.1                   | On Screen Display Controls                                                            | 46 |
| 6.2                   | PC Mode                                                                               | 46 |
| 6.3                   | Audio/Video Mode                                                                      | 55 |
| 7                     | REMOTE CONTROL                                                                        | 62 |
| 8                     | GETTING STARTED                                                                       | 64 |
| 8.1                   | Use the information file ( .inf) for Windows® 95/98/2000/Me/XP or later               | 64 |
| 8.2                   | F1rst Choice Warranty (Western Europe)                                                | 67 |
| 8.3                   | Limited Warranty (Central and Eastern Europe)                                         | 70 |
| 8.4                   | Limited Warranty (USA)                                                                | 73 |

# 1 ABOUT THIS MANUAL

## **1.1** ABOUT THIS GUIDE

This user manual is intended for anyone who uses the Philips LCD Monitor. It describes the features, setup, operation and other important information.

It includes the following sections:

- Safety and Troubleshooting Information provides tips and solutions for common problems as well as other related information you may need.
- About This Manual gives an overview of information included, along with notation icon descriptions and other documentation for your reference.
- Product Information gives an overview of the monitor's features as well as the technical specifications for this monitor.
- Installing Your Monitor describes the initial setup process and gives an overview of how to use the monitor.
- On-Screen Display provides information on adjusting the settings on your monitor.
- Remote Control provides information on adjusting the settings for your Monitor.
- Customer Care and Warranty contains a list of worldwide Philips Consumer Information Centers along with help desk phone numbers and information on the warranty applicable to your product.

## **1.2 NOTATIONAL DESCRIPTIONS**

The following subsections describe notational conventions used in this document.

Throughout this guide blocks of text may be accompanied by an icon and printed in bold or italic type. These blocks contain notes, cautions or warnings. They are used as follows:

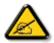

NOTE: This icon indicates important information and tips that help you make better use of your computer system.

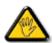

CAUTION: This icon indicates information that tells you how to avoid either potential damage to hardware or loss of data.

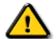

WARNING: This icon indicates the potential for bodily harm and tells you how to avoid the problem.

Some warnings may appear in alternate formats and may not be accompanied by an icon. In such cases, the specific presentation of the warning is mandated by the relevant regulatory authority.

# 2 SAFETY AND TROUBLESHOOTING INFORMATION

## 2.1 SAFETY PRECAUTIONS AND MAINTENANCE

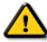

WARNING: Use of controls adjustments or procedures other than those specified in this documentation may result in exposure to shock electrical hazards and/or mechanical hazards.

Read and follow these instructions when connecting and using your computer monitor:

- Unplug the monitor if you are not going to use it for an extensive period of time.
- Unplug the monitor if you need to clean it with a slightly damp cloth. The screen many be wiped with a dry cloth when the power is off. However, never use alcohol, solvents or ammonia-based liquids.
- Consult a service technician if the monitor does not operate normally when you have followed the instructions in this manual.
- Only qualified service personnel should open the casing cover.
- Keep the monitor out of direct sunlight and away from stoves or any other heat source.
- Remove any object that could fall into the vents or prevent proper cooling of the monitor's electronics. Do not block the ventilation holes on the cabinet.
- Keep the monitor dry. To avoid electric shock, do not expose it to rain or excessive moisture.
- If turning off the monitor by detaching power cable or DC power cord, wait for 6 seconds before attach the power cable or DC power cord for normal operation.
- To avoid the risk of shock or permanent damage to the set do not expose the monitor to rain or excessive moisture.
- When positioning the monitor, make sure the power plug and outlet are easily accessible.
- IMPORTANT: Always activate a screen saver program during your application. If a still image in high contrast remains on the screen for an extended period of time, it may leave an 'after-image' or 'ghost image' on the front of the screen. This is a well-known phenomenon that is caused by the shortcomings inherent in the LCD technology. In most cases the after-image will disappear gradually over a period of time after the power has been switched off. Be aware that the after-image symptom cannot be repaired and is not covered under warranty.

Consult a service technician if the monitor does not operate normally when the operating instructions given in this manual have been followed.

## 2.2 INSTALLATION LOCATIONS

- Avoid exposure to heat and extreme cold.
- Do not store or use the product in locations exposed to heat, direct sunlight or extreme cold.
- Avoid moving the product between locations with large temperature differences. Choose a site that falls within the following temperature and humidity ranges.
  - Temperature: +5°C...40°C (41°F...104°F)
  - Humidity: 20%…80% RH
- Do not subject the product to severe vibration or high impact conditions. Do not place the product inside a car boot.
- Take care not to mishandle this product by either knocking or dropping during operation or transportation.
- Do not store or use the product in locations where there is a high level of humidity or in dusty environments. Do not allow water or other liquids to spill on or into the product.

## 2.3 GENERAL FAQS

Q: When I install my monitor what should I do if the screen shows 'Cannot display this video mode'?

A: Recommended video mode is 1366x768 @60Hz.

Perform the following procedure to adjust the correct resolution:

- 1. Unplug all cables, then connect your PC to the monitor you used previously, which displayed correctly.
- In the Windows Start Menu, select Settings/Control Panel. In the Control Panel Window, select the Display icon. Inside the Display Control Panel, select the 'Settings' tab. Under the settings tab, in a box labeled 'desktop area', move the slide bar to 1366x768 pixels.
- 3. Open 'Advanced Properties' and set the Refresh Rate to 60Hz, then click OK.
- 4. Restart your computer and repeat steps 2 and 3 to verify that your PC is set at 1366x768@60Hz.
- 5. Shut down your computer, disconnect your old monitor and reconnect your Philips LCD monitor.
- 6. Turn on your monitor and then turn on your PC.

Q: What are the .inf and .icm files on the set-up disk & CD-ROM? How do I install the drivers (.inf and Icm)?

A: These are the driver files for your monitor. Follow the instructions in your user manual to install the drivers. The computer may ask you for monitor drivers (.inf and lcm files) or a driver disk when you first install your monitor. Follow the instructions to insert the driver disk (either floppy or CD-ROM) included in this package. Monitor drivers (.inf and lcm files) will be installed automatically.

5

Q: How do I adjust the resolution?

A: Your video card/graphic driver and monitor together determine the available resolutions. You can select the desired resolution under the Control Panel of Windows® 95/98, Me, 2000 or XP, and with the 'Display properties/Settings'.

Q: What if the Auto formatting function and 1366\*768 resolution cannot be matched with the video source?

A: Not all graphics cards in PC's will support the ideal panel resolution of 1366\*768 for this product. If the resolution cannot be chosen on your desktop, the resulting video mode yields a warning message on the display or the image is only partly visible there are three options to improve the situation:

Install Powerstrip SW (freeware SW that can be obtained from the internet http://www.entechtaiwan.com/index.shtm), to make your PC compatible with the ideal panel resolution (follow the instruction in the README file).

- or
- 1. change the frame rate of the video mode to 60Hz (This is usually done in the Windows control panel, see your Windows Help)
- 2. change the desktop resolution to 1024\*768. This mode should be shown without problems and is supported by all computers.

Q: What if I get lost while I am making monitor adjustments?

A: Simply press the MENU button, then select 'Factory Reset/All Settings' to recall all of the original factory settings.

Q: My Monitor has no power (Power LED does not light up). What should I do?

A: Make sure the power cord is connected to the Monitor. Also, be sure the AC power switch at the rear of the monitor is at 'ON' position.

Q: Will the product accept an Interlace signal (only applies when connecting a PC)?

A: No. If an Interlace signal is used, the screen displays both odd and even horizontal scanning lines at the same time, thus distorting the picture.

Q: What does the Refresh Rate mean for LCD?

A: Unlike CRT display technology, in which the speed at which the electron beam is swept from the top to the bottom of the screen determines flicker, an active matrix display uses an active element (TFT) to control each individual pixel and the refresh rate is therefore not really applicable to LCD technology.

Q: Will the LCD screen be resistant to scratches?

A: A protective coating is applied to the surface of the LCD, which is durable to a certain extent (up to 3H in this Philips 42" LCD monitor). In general, it is recommended that the panel surface is not subjected to any excessive shocks or scratches. An optional protective cover with greater scratch resistance is also available.

Q: How should I clean the LCD surface?

A: For normal cleaning, use a clean, soft cloth. For extensive cleaning, please use isopropyl alcohol. Do not use other solvents such as ethyl alcohol, ethanol, acetone, hexane, etc.

Q: Can the Philips LCD Monitor be mounted on the wall or used as a touch panel?

A: Yes, Philips LCD Monitors have this optional feature. The standard VESA mount holes on the back cover allow the user to mount the Philips monitor on any VESA standard ARM or accessories. Check with your Philips sales representative for more information.

## 2.3.1 SCREEN ADJUSTMENTS

Q: When I install my monitor, how do I get the best performance from the monitor?

A: For best performance, make sure your display settings are set at 1366x768@60Hz. Note: You can check the current display settings by pressing the OSD OK button once. The current display mode is shown in the product information in the OSD main controls.

Q: How do LCDs compare with CRTs in terms of radiation?

A: Unlike CRT, the LCDs do not use an electron gun, so they do not generate the same amount of radiation at the screen surface.

#### 2.3.2 COMPATIBILITY WITH OTHER PERIPHERALS

Q: Can I connect my LCD monitor to any PC, workstation or Mac?

A: Yes, all Philips LCD monitors are fully compatible with standard PCs, Macs and workstations. You may need a cable adapter to connect the monitor to your Mac system. Please contact your dealer/retailer for more information.

Q: Are Philips LCD monitors Plug-and-Play?

A: Yes, the monitors are Plug-and-Play compatible with Windows® 95, 98, 2000, XP platforms.

Q: What is a TV System?

A: Television pictures are not broadcast in the same way in all countries. There are different standards: BG, DK, I and L L'. The SYSTEM setting is used to select these different standards. This is not to be confused with PAL or SECAM color-coding. PAL is used in the majority of European countries, Secam in France, the CIS and the majority of African countries. The United States and Japan use a different system called NTSC.

#### Q: What is SCART?

A: The SCART is a 20-pin rectangular connector fitted to the vast majority of PAL market TV receivers. It provides composite video inputs and outputs, stereo audio in and out, and RGB input. It is also known as Euro connector and PERI-tel.

Q: What are S-VIDEO Signals?

A: These are 2 separate Y/C video signals from the S-VIDEO and Hi-8 recording standards. The luminance signals Y (black and white) and chrominance signals C (color) are recorded separately on the tape. This provides a better picture quality than is achieved with standard video (VHS and 8 mm) where the Y/C signals are combined to provide only one video signal.

## 2.3.3 LCD PANEL TECHNOLOGY

Q: What is a Liquid Crystal Display?

A: A Liquid Crystal Display (LCD) is an optical device that is commonly used to display ASCII characters and images on digital items such as watches, calculators, portable game consoles, etc. LCD is the technology used for displays in notebooks and other small computers. Like light-emitting diode and gas-plasma technologies, LCD allows displays to be much thinner than cathode ray tube (CRT) technology. LCD consumes much less power than LED and gas-display displays because it works on the principle of blocking light rather than emitting it.

#### Q: How are LCDs made?

A: LCDs are created from two glass plates separated from each other at a distance of a few microns. The plates are filled with liquid crystal and then sealed together. The top plate is colored with an RGB pattern to make the color filter. Polarizers are then glued to both plates. This combination is sometimes called 'glass' or 'cell.' The LCD cell is assembled into a 'module' by adding the backlight, driver electronics and frame.

#### Q: What is polarization?

A: Polarization is basically directing light to shine in one direction. Light is electromagnetic waves. Electric and magnetic fields oscillate in a direction perpendicular to the propagation of the light beam. The direction of these fields is called the 'polarization direction'. Normal or non-polarized light has fields in several directions; polarized light has a field in only one direction.

#### Q: What differentiates passive matrix LCDs from active matrix LCDs?

A: An LCD is made with either a passive matrix or an active matrix display grid. An active matrix has a transistor located at each pixel intersection, requiring less current to control the luminance of a pixel. For this reason, the current in an active matrix display can be switched on and off more frequently, improving the screen refresh time (your mouse pointer will appear to move more smoothly across the screen, for example). The passive matrix LCD has a grid of conductors with pixels located at each intersection in the grid.

#### Q: How does a TFT LCD Panel work?

A: On each column and row of the TFT LCD panel a data source drive and a gate drive and attached, respectively. The TFT drain of each cell is connected to the electrode. The molecular arrangement of liquid crystal elements differs acceding to whether it is impressed with voltage or not. It varies the direction of polarized light and the amount of light by letting it through different arrays of liquid crystal elements. When two polarized filters are arranged vertically on a polarized light pole, the light that passes through the upper polarized panel is turned 90 degrees along with the spiral structure of the liquid crystal molecules and goes through the polarized filter at the bottom. When impressed with voltage, liquid crystal molecules are arranged vertically from the original spiral structure and the direction of the light is not turned through 90 degrees. In this case, light that comes through the top polarized panel may not go through the polarized panel at the bottom.

Q: What are the advantages of TFT LCD compared with CRT?

A: In a CRT monitor, a gun shoots electrons and general light by colliding polarized electrons on fluorescent glass. Therefore, CRT monitors basically operate with an analog RGB signal. A TFT LCD monitor is a device that displays an input image by operating a liquid crystal panel. The TFT has a fundamentally different structure than a CRT: Each cell has an active matrix structure and independent active elements. A TFT LCD has two glass panels and the space between them is filled in with liquid crystal. When each cell is connected with electrodes and impressed with voltage, the molecular structure of the liquid crystal is altered and controls the amount of inlet lighting to display images. A TFT LCD has several advantages over a CRT, since it can be very thin and no flickering occurs because it does not use the scanning method.

#### Q: Why is a vertical frequency of 60Hz optimal for an LCD monitor?

A: Unlike a CDT monitor, the TFT LCD panel has a fixed resolution. For example, an XGA monitor has 1024x3 (R, G, B) x 768 pixels and a higher resolution may not be available without additional software processing. The panel is designed to optimize the display for a 65MHz dot clock, one of the standards for XGA displays. Since the vertical/horizontal frequency for this dot clock is 60Hz/48kHz, the optimum frequency for this monitor is 60Hz.

Q: What kind of wide-angle technology is available? How does it work?

A: The TFT LCD panel is an element that controls/displays the inlet of a backlight using the dualrefraction of a liquid crystal. Using the property that the projection of inlet light refracts toward the major axis of the liquid element, it controls the direction of inlet light and displays it. Since the refraction ratio of inlet light on liquid crystal varies with the inlet angle of the light, the viewing angle of a TFT is much narrower than that of a CDT. Usually, the viewing angle refers to the point where the contrast ratio is 10. Many ways to widen the viewing angle are currently being developed and the most common approach is to use a wide viewing angle film, which widens the viewing angle by varying the refraction ratio. IPS (In Plane Switching) or MVA (Multi Vertical Aligned) is also used to give a wider viewing angle.

Q: Why is there no flicker on an LCD Monitor?

A: Technically speaking, LCDs do flicker, but the cause of the phenomenon is different from that of CRT monitor -- and it has no impact of the ease of viewing. Flickering in an LCD monitor relates to usually undetectable luminance caused by the difference between positive and negative voltage. On the other hand, CRT flickering that can irritate the human eye occurs when the on/off action of the fluorescent object becomes visible. Since the reaction speed of liquid crystal in an LCD panel is much slower, this troublesome form of flickering is not present in an LCD display.

Q: Why is an LCD monitor virtually free of Electro Magnetic Interference?

A: Unlike a CRT, an LCD monitor does not have key parts that generate Electro Magnetic Interference, especially magnetic fields. Also, since an LCD display utilizes relatively low power, its power supply is extremely quiet.

## 2.3.4 ERGONOMICS, ECOLOGY AND SAFETY STANDARDS

Q: What is the CE mark?

A: The CE (Conformité Européenne) mark is required to be displayed on all regulated products offered for sale on the European market. This 'CE' mark means that a product complies with the relevant European Directive. A European Directive is a European 'Law' that relates to health, safety, environment and consumer protection, much the same as the U.S. National Electrical Code and UL Standards.

Q: Does the product conform to general safety standards?

A: Yes. Philips LCD monitors conform to the guidelines of MPR-II standards for the control of radiation, electromagnetic waves, energy reduction, electrical safety in the work environment and recyclability. The specification page provides detailed data on safety standards.

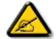

NOTE: More information is provided in the Regulatory Information section.

## 2.4 **TROUBLESHOOTING**

This page deals with problems that can be corrected by the user. If the problem still persists after you have tried these solutions, contact your nearest Philips dealer.

| Common Problems                                        |                                         |                                                                                                    |
|--------------------------------------------------------|-----------------------------------------|----------------------------------------------------------------------------------------------------|
| Symptoms                                               | Having this problem?                    | Check these items                                                                                                    |
| No Video/ Power<br>LED off.                            | No picture, the LCD<br>Monitor is dead. | Check connection integrity at both ends of<br>the video cable and/or power cord.<br>Electric outlet verification.<br>Ensure AC power at the rear of the LCD<br>Monitor is switched on.                                                                                                    |
| No Video/ Power<br>LED on.                             | No picture or no<br>brightness.         | Increase brightness and contrast controls.<br>Check for bent or broken pins in video cable<br>connector.                                                                                                    |
| Perform the LCD<br>Monitor self-test<br>feature check. | Picture is fuzzy, blurry or ghosting.   | Auto adjust image through Menu > Image<br>Setting > Auto Adjust.<br>Adjust Phase and Clock controls via OSD.<br>Eliminate video extension cables. Perform<br>the LCD Monitor factory reset (via Menu ><br>Factory Reset > All Settings).<br>Lower video resolution or increase font size. |
| Shaky/Jittery Video                                    | Wavy picture or fine<br>movement.       | Auto adjust image through Menu > Image<br>Setting > Auto Adjust.<br>Adjust Phase and Clock controls via OSD<br>Perform the LCD Monitor factory reset (via<br>Menu > Factory Reset > All Settings).<br>Check environmental factors.<br>Relocate and test in other room.                    |
| Missing Pixels                                         | LCD screen has spots.                   | Cycle power on-off.<br>These are pixels that are permanently off and<br>is a natural defect that occurs in LCD<br>technology.                                                                                                    |
| Stuck-on Pixels                                        | LCD screen has bright spots.            | Cycle power on-off.<br>These are pixels that are permanently on and<br>is a natural defect that occurs in LCD<br>technology.                                                                                                    |

| Common Problems              |                                   |                                                                                                    |  |
|------------------------------|-----------------------------------|----------------------------------------------------------------------------------------------------|--|
| Symptoms                     | Having this problem?              | Check these items                                                                                                    |  |
| Brightness Problems          | Picture too dim or too<br>bright. | Perform the LCD Monitor factory reset (via<br>Menu > Factory Reset > All Settings).<br>Auto adjust image through Menu > Image<br>Setting > Auto Adjust.<br>Adjust brightness & contrast controls.<br>NOTE: When operating in DVI                                                                |  |
|                              |                                   | mode, the contrast adjustment is not available.                                                                                                    |  |
| Geometric<br>Distortion      | Screen not centered<br>correctly. | Perform the LCD Monitor reset on "Position<br>Settings Only".<br>Auto adjust image through Menu > Image<br>Setting > Auto Adjust.<br>Adjust the centering controls.<br>Ensure the LCD Monitor is in proper video<br>mode.                                                                       |  |
|                              |                                   | NOTE: When operating in DVI<br>mode, the positioning<br>adjustments are not available.                                                                                                    |  |
| Horizontal/Vertical<br>Lines | Screen has one or more<br>lines.  | Auto adjust image through Menu > Image<br>Setting > Auto Adjust.<br>Adjust Phase and Clock controls via OSD<br>Perform the LCD Monitor self-test feature<br>check and determine if these lines are also in<br>self-test mode.<br>Check for bent or broken pins in the video<br>cable connector. |  |
|                              |                                   | NOTE: When operating in DVI<br>mode, the Pixel Clock and<br>Phase adjustments are not<br>available.                                                                                                    |  |

| Common Problems          |                                                                                                    |                                                                                                    |
|--------------------------|----------------------------------------------------------------------------------------------------|----------------------------------------------------------------------------------------------------|
| Symptoms                 | Having this problem?                                                                                      | Check these items                                                                                                    |
| Sync Problems            | Screen is scrambled or<br>appears torn.                                                                   | Perform the LCD Monitor reset.<br>Push Auto Adjust button.<br>Adjust Phase and Clock controls via OSD.<br>Perform the LCD Monitor self-test feature<br>check to determine if scrambled screen<br>appears in self-test mode.<br>Check for bent or broken pins.<br>Boot up in the "safe mode".                                                               |
| LCD Scratched            | Screen has scratches or smudges.                                                                          | Turn the LCD Monitor off and clean the screen.                                                                                                    |
| Safety Related Issues    | Visible signs of smoke or sparks.                                                                         | Do not perform any troubleshooting steps<br>The LCD Monitor needs to be replaced.                                                                                                    |
| Intermittent<br>Problems | The LCD Monitor<br>malfunctions on & off.                                                                 | Ensure the LCD Monitor is in proper video<br>mode.<br>Ensure video cable connection between<br>computer and the LCD Monitor is secured.<br>Perform the LCD Monitor factory reset (via<br>Menu > Factory Reset > All Settings).<br>Perform the LCD Monitor self-test feature<br>check to determine if the intermittent<br>problem occurs in self-test mode. |
| Audio Problems           |                                                                                                    |                                                                                                    |
| No sound.                | No sound output when an<br>input signal with sound<br>and external speakers are<br>connected was playing. | Ensure that the audio cables are firmly<br>connected to both the audio input<br>connectors on your the LCD Monitor and<br>audio output connectors on your PC or<br>Video player.                                                                                                    |
| Video Problems           |                                                                                                    |                                                                                                    |
| No Video.                | No signal indicator is<br>displayed.                                                                      | <ul> <li>Check Video Input Selection:</li> <li>Composite: Yellow colored RCA jack.</li> <li>S-Video: Typically a round 4 pin jack</li> <li>Component: Typically 3 RCA jacks of Green, Red and Blue.</li> <li>Make sure you did not plug the video cable to video output port behind the LCD Monitor.</li> </ul>                                            |

| Video Problems                                                                   |                                                                           |                                                                                                    |
|----------------------------------------------------------------------------------|---------------------------------------------------------------------------|----------------------------------------------------------------------------------------------------|
| Symptoms                                                                         | Having this problem?                                                      | Check these items                                                                                                    |
| Low Quality DVD<br>playback.                                                     | Picture not crisp and some color distortion.                              | <ul> <li>Check DVD connection:</li> <li>Composite gives good picture.</li> <li>S-Video gives better picture.</li> <li>Component gives best picture.</li> </ul>                                                                                                    |
| No sound.                                                                        | See video but no audio.                                                   | Check if the LCD Monitor volume is turn off<br>of muted.<br>Connect the audio cable securely.<br>Audio cable is connected incorrectly.<br>Verify that the audio source is selected<br>correctly in the OSD.                                                             |
| Remote Control Pr                                                                | oblems                                                                    |                                                                                                    |
| Remote control<br>does not work<br>properly.                                     | No response from the<br>LCD Monitor when<br>remote is pressed.            | Point the remote control directly at the<br>remote sensor on the LCD Monitor.<br>Replace both batteries with new ones.<br>Make sure the remote control is not disabled<br>(for disable/enable the remote control,<br>please refer to the section of Remote<br>Control). |
| Product Specific Pr                                                              | oblems                                                                    |                                                                                                    |
| Screen image is too<br>small.                                                    | Image is centered on<br>screen, but does not fill<br>entire viewing area. | Perform the LCD Monitor factory reset (via<br>Menu > Factory Reset > All Settings).                                                                                                    |
| Cannot adjust the<br>LCD Monitor with<br>the buttons at the<br>side of the unit. | OSD does not appear on the screen.                                        | Turn the LCD Monitor off and unplug the power cord and then plug back and power on.                                                                                                    |

For further assistance, refer to the Consumer Information Centers list and contact your local Philips distributor.

## 2.4.1 OSD WARNING MESSAGES

A warning message may appear on the screen indicating the LCD Monitor current status.

## ATTENTION

AUTO ADJUSTMENT IN PROGRESS

## ATTENTION

CANNOT DISPLAY THIS VIDEO MODE, CHANGE COMPUTER DISPLAY INPUT TO 1366X768@60Hz When user sees this warning message, it means that the LCD Monitor is in adjustment process.

A warning message may appear on the screen indicating that the LCD Monitor is out of sync range. See Specifications for the Horizontal and

Vertical frequency ranges addressable by this the LCD Monitor. Recommended mode is 1366 x 768 @ 60Hz.

## ATTENTION

NO VIDEO INPUT SIGNAL

This message means that there is no video input signal.

## ATTENTION

IN POWER SAVING MODE PRESS ANY KEY ON KEYBOARD OR MOVE MOUSE

The LCD Monitor is in a power saving mode (in PC mode).

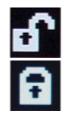

The main OSD menu is unlocked.

The main OSD menu is locked.

16

## 2.4.2 SELF-TEST FEATURE CHECK (STFC)

Your the LCD monitor when used as a computer display through DVI and/or VGA connection provides a self-test feature that allows you to check whether your the LCD monitor is functioning properly. If your LCD monitor and computer are properly connected but the LCD monitor screen remains dark, run the LCD monitor self-test by performing the following steps:

- 1. Switch off both your computer and the LCD monitor.
- 2. Unplug the video cable from the back of the computer. To ensure proper Self-Test operation, remove both Digital (white connector) and the Analog (blue connector) cables from the back of computer.
- 3. Switch on the LCD monitor.

The floating 'Philips - self-test Feature Check' dialog box should appear on-screen (against a black background) if the LCD Monitor cannot sense a video signal and is working correctly. While in self-test mode, the power LED remains green and the self-test pattern will scroll through the screen continually.

| PHILIPS 30 inch LCD<br>PC ANALOG<br>SELF TEST FEATURE CHECK |
|-------------------------------------------------------------|
| RED                                                         |
| GREEN                                                       |
| BLUE                                                        |
| WHITE                                                       |

This box also appears during normal system operation if the video cable becomes disconnected or damaged.

4. Switch off your the LCD monitor and reconnect the video cable; then switch on both your computer and the LCD monitor. If your LCD monitor screen remains blank after you performed the previous procedure, check your video controller and computer system; your LCD monitor is functioning properly.

## 2.4.3 **REGULATORY INFORMATION**

#### **CE** Declaration of Conformity

Philips Consumer Electronics declare under our responsibility that the product is in conformity with the following standards.

- EN60950:2000 (Safety requirement of Information Technology Equipment)
- EN55022:1998 (Radio Disturbance requirement of Information Technology Equipment)
- EN55024:1998 (Immunity requirement of Information Technology Equipment)
- EN61000-3-2:1995 (Limits for Harmonic Current Emission)
- EN61000-3-3:1995 (Limitation of Voltage Fluctuation and Flicker)
- EN55013:1990+A12+A13+A14 (Radio Disturbance requirement of Sound and Television Receivers and associated)
- EN55020:1994+A12 (Immunity requirement of Sound and Television Receivers and associated)
- IEC Guide 112:2000 (Guide on the Safety of Multimedia Equipment) following provisions of directives applicable
- 73/23/EEC (Low Voltage Directive)
- 89/336/EEC (EMC Directive)
- 93/68/EEC (Amendment of EMC and Low Voltage Directive) and is produced by a manufacturing organization on ISO9000 level.

The product also complies with the following standards

- ISO9241-3, ISO9241-7, ISO9241-8 (Ergonomic requirement for Visual Display)
- ISO13406-2 (Ergonomic requirement for Flat panels)
- GS EK1-2000 (GS specification)
- prEN50279:1998 (Low Frequency Electric and Magnetic fields for Visual Display)
- MPR-II (MPR:1990:8/1990:10 Low Frequency Electric and Magnetic fields)
- TCO95, TCO99 (Requirement for Environment Labeling of Ergonomics, Energy, Ecology and Emission, TCO: Swedish Confederation of Professional Employees) for TCO versions.

#### **Energy Star Declaration**

## PHILIPS BDL4211x

This monitor is equipped with a function for saving energy that supports the VESA Display Power Management Signaling (DPMS) standard. This means that the monitor must be connected to a computer, which supports VESA DPMS to fulfill the requirements in the NUTEK specification 803299/94. Time settings are adjusted from the system unit by software.

| NUTEK                                     | VESA State | LED Indicator | Power<br>Consumption |
|-------------------------------------------|------------|---------------|----------------------|
| Normal operation                          | ON         | Blue          | 180 W (typical)      |
| Power Saving<br>Alternative 2<br>One step | OFF        | Amber         | < 5 W                |

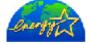

As an ENERGY STAR® Partner, PHILIPS has determined that this product meets the ENERGY STAR® guidelines for energy efficiency.

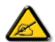

NOTE: We recommend you switch off the monitor when it is not in use for quite a long time.

## Federal Communications Commission (FCC) Notice (U.S. Only)

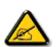

This equipment has been tested and found to comply with the limits for a Class B digital device, pursuant to Part 15 of the FCC Rules. These limits are designed to provide reasonable protection against harmful interference in a residential installation. This equipment generates, uses and can radiate radio frequency energy and, if not installed and used in accordance with the instructions, may cause harmful interference to radio communications. However, there is no guarantee that interference will not occur in a particular installation. If this equipment does cause harmful interference to radio or television reception, which can be determined by turning the equipment off and on, the user is encouraged to try to correct the interference by one or more of the following measures:

- Reorient or relocate the receiving antenna.
- Increase the separation between the equipment and receiver.
- Connect the equipment into an outlet on a circuit different from that to which the receiver is connected.
- Consult the dealer or an experienced radio/TV technician for help.

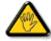

Changes or modifications not expressly approved by the party responsible for compliance could void the user's authority to operate the equipment.

Use only RF shielded cable that was supplied with the monitor when connecting this monitor to a computer device.

To prevent damage, which may result in fire or shock hazard, do not expose this appliance to rain or excessive moisture.

THIS CLASS B DIGITAL APPARATUS MEETS ALL REQUIREMENTS OF THE CANADIAN INTERFERENCE-CAUSING EQUIPMENT REGULATIONS.

#### Commission Federale de la Communication (FCC Declaration)

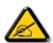

Cet équipement a été testé et déclaré conforme auxlimites des appareils numériques de class B,aux termes de l'article 15 Des règles de la FCC. Ces limites sont conçues de façon à fourir une protection raisonnable contre les interférences nuisibles dans le cadre d'une installation résidentielle. CET appareil produit, utilise et peut émettre des hyperfréquences qui, si l'appareil n'est pas installé et utilisé selon les consignes données, peuvent causer des interférences nuisibles aux communications radio. Cependant, rien ne peut garantir l'absence d'interférences dans le cadre d'une installation particulière. Si cet appareil est la cause d'interférences nuisibles pour la réception des signaux de radio ou de télévision, ce qui peut être décelé en fermant l'équipement, puis en le remettant en fonction, l'utilisateur pourrait essayer de corriger la situation en prenant les mesures suivantes:

- Réorienter ou déplacer l'antenne de réception.
- Augmenter la distance entre l'équipement et le récepteur.
- Brancher l'équipement sur un autre circuit que celui utilisé par le récepteur.
- Demander l'aide du marchand ou d'un technicien chevronné en radio/télévision.

20

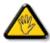

Toutes modifications n'ayant pas reçu l'approbation des services compétents en matière de conformité est susceptible d'interdire à l'utilisateur l'usage du présent équipement.

N'utiliser que des câbles RF armés pour les connections avec des ordinateurs ou périphériques.

CET APPAREIL NUMERIQUE DE LA CLASSE B RESPECTE TOUTES LES EXIGENCES DU REGLEMENT SUR LE MATERIEL BROUILLEUR DU CANADA.

#### EN 55022 Compliance (Czech Republic Only)

This device belongs to category B devices as described in EN 55022, unless it is specifically stated that it is a Class A device on the specification label. The following applies to devices in Class A of EN 55022 (radius of protection up to 30 meters). The user of the device is obliged to take all steps necessary to remove sources of interference to telecommunication or other devices.

Pokud není na typovém štitku počítače uvedeno, že spadá do do třídy A podle EN 55022, spadá automaticky do třídy B podle EN 55022. Pro zařizení zařazená do třídy A (chranné pásmo 30m) podle EN 55022 platí následující. Dojde-li k rušení telekomunikačních nebo jiných zařizeni je uživatel povinnen provést taková opatřgní, aby rušení odstranil.

## VCCI Notice (Japan Only)

This is a Class B product based on the standard of the Voluntary Control Council for Interference (VCCI) for Information technology equipment. If this equipment is used near a radio or television receiver in a domestic environment, it may cause radio Interference. Install and use the equipment according to the instruction manual.

Class B ITE

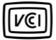

| Γ | この装置は、情報処理装置等電波障害自主規制協議会 (VCCI)の基準                                        |
|---|---------------------------------------------------------------------------|
| l | に基づくクラス B 情報技術装置です。この装置は家庭環境で使用すること<br>を目的としていますが、この装置がラジオやテレビジョン受信機に近接して |
| L | を目的としていますが、この装置がラジオやテレビジョン受信機に近接して                                        |
| L | 使用されると、受信障害を引き起こすことがあります。                                                 |
| L | 取扱説明書に従って正しい取り扱いをして下さい。                                                   |

#### MIC Notice (South Korea Only)

Class B Device

| 장치 종류 | 사용자 안내문                                                         |  |
|-------|-----------------------------------------------------------------|--|
| B급 기기 | 이 장치는 가정용으로 전자과 직합등록을 한 장치로서 주거지역<br>에서는 물론 모든 지역에서 사용할 수 있습니다. |  |
|       | 에서는 물론 모든 지역에서 사용할 수 있습니다.                                      |  |

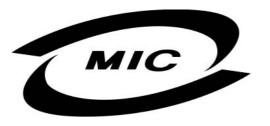

Please note that this device has been approved for non-business purposes and may be used in any environment, including residential areas.

#### **Polish Center for Testing and Certification Notice**

The equipment should draw power from a socket with an attached protection circuit (a threeprong socket). All equipment that works together (computer, monitor, printer, and so on) should have the same power supply source.

The phasing conductor of the room's electrical installation should have a reserve short-circuit protection device in the form of a fuse with a nominal value no larger than 16 amperes (A).

To completely switch off the equipment, the power supply cable must be removed from the power supply socket, which should be located near the equipment and easily accessible.

A protection mark "B" confirms that the equipment is in compliance with the protection usage requirements of standards PN-93/T-42107 and PN-89/E-06251.

#### Wymagania Polskiego Centrum Badań i Certyfikacji

Urządzenie powinno być zasilane z gniazda z przyłączonym obwodem ochronnym (gniazdo z kołkiem). Współpracujące ze sobą urządzenia (komputer, monitor, drukarka) powinny być zasilane z tego samego źródła.

Instalacja elektryczna pomieszczenia powinna zawierać w przewodzie fazowym rezerwową ochronę przed zwarciami, w postaci bezpiecznika o wartości znamionowej nie większej niż 16A (amperów). W celu całkowitego wyłączenia urządzenia z sieci zasilania, należy wyjąć wtyczkę kabla zasilającego z gniazdka, które powinno znajdować się w pobliżu urządzenia i być łatwo dostępne. Znak bezpieczeństwa "B" potwierdza zgodność urządzenia z wymaganiami bezpieczeństwa użytkowania zawartymi w PN-93/T-42107 i PN-89/E-06251.

#### Pozostałe instrukcje bezpieczeństwa

- Nie należy używać wtyczek adapterowych lub usuwać kołka obwodu ochronnego z wtyczki. Jeżeli konieczne jest użycie przedłużacza to należy użyć przedłużacza 3-żylowego z prawidłowo połączonym przewodem ochronnym.
- System komputerowy należy zabezpieczyć przed nagłymi, chwilowymi wzrostami lub spadkami napięcia, używając eliminatora przepięć, urządzenia dopasowującego lub bezzakłóceniowego źródła zasilania.
- Należy upewnić się, aby nie nie leżało na kablach systemu komputerowego, oraz aby kable nie były umieszczone w miejscu, gdzie można byłoby na nie nadeptywać lub potykać się o nie.
- Nie należy rozlewać napojów ani innych płynów na system komputerowy.
- Nie należy wpychać żadnych przedmiotów do otworów systemu komputerowego, gdyż może to spowodować pożar lub porażenie prądem, poprzez zwarcie elementów wewnętrznych.
- System komputerowy powinien znajdować się z dala od grzejników i źródeł ciepła. Ponadto, nie należy błokować otworów wentylacyjnych. Należy unskać kładzenia lużnych papierów pod komputer oraz unieszczania komputera w ciasnym miejscu bez możliwości cyrkulacji powietrza wokół niego.

#### North Europe (Nordic Countries) Information

Placering/Ventilation

#### **VARNING:**

FÖRSÄKRA DIG OM ATT HUVUDBRYTARE OCH UTTAG ÄR LÄTÅTKOMLIGA, NÄR DU STÄLLER DIN UTRUSTNING PÅPLATS.

Placering/Ventilation

#### **ADVARSEL:**

SØRG VED PLACERINGEN FOR, AT NETLEDNINGENS STIK OG STIKKONTAKT ER NEMT TILGÆNGELIGE.

Paikka/Ilmankierto

#### **VAROITUS:**

SIJOITA LAITE SITEN, ETTÄ VERKKOJOHTO VOIDAAN TARVITTAESSA HELPOSTI IRROTTAA PISTORASIASTA.

Plassering/Ventilasjon

**ADVARSEL:** NÅR DETTE UTSTYRET PLASSERES, MÅ DU PASSE PÅ AT KONTAKTENE FOR STØMTILFØRSEL ER LETTE Å NÅ.

#### **BSMI** Notice (Taiwan Only)

符合乙類資訊產品之標準

#### Ergonomie Hinweis (nur Deutschland)

Damit Ihr Monitor immer den in der Zulassung geforderten Werten entspricht, ist darauf zu achten, daß

- 1. Reparaturen nur durch Fachpersonal durchgeführt werden.
- 2. Nur original-Ersatzteile verwendet werden.
- 3. Bei Ersatz der Bildröhre nur eine bauartgleiche eingebaut wird.

Aus ergonomischen Gründen wird empfohlen, die Grundfarben Blau und Rot nicht auf dunklem Untergrund zu verwenden (schlechte Lesbarkeit und erhöhte Augenbelastung bei zu geringem Zeichenkontrast wären die Folge).

Der arbeitsplatzbezogene Schalldruckpegel nach DIN 45 635 beträgt 70dB (A) oder weniger.

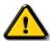

ACHTUNG: BEIM AUFSTELLEN DIESES GERÄTES DARAUF ACHTEN, DAß NETZSTECKER UND NETZKABELANSCHLUß LEICHT ZUGÄNGLICH SIND.

#### **End-of-Life Disposal**

Your new monitor contains materials that can be recycled and reused. Specialized companies can recycle your product to increase the amount of reusable materials and to minimize the amount to be disposed of.

Please find out about the local regulations on how to dispose of your old monitor from your local Philips dealer.

#### (For customers in Canada and U.S.A.)

This product may contain lead and/or mercury. Dispose of in accordance to local-state and federal regulations.

Contact www.eia.org (Consumer Education Initiative) for additional information on recycling.

#### Information for UK only

# WARNING - THIS APPLIANCE MUST BE EARTHED.

#### Important:

This apparatus is supplied with an approved moulded 13A plug. To change a fuse in this type of plug proceed as follows:

- 1. Remove fuse cover and fuse.
- 2. Fit new fuse which should be a BS 1362 5A,A.S.T.A. or BSI approved type.
- 3. Refit the fuse cover.

(B) (A) (A) If the fitted plushould be cut place. If the mains plushourd should board should

If the fitted plug is not suitable for your socket outlets, it should be cut off and an appropriate 3-pin plug fitted in its place.

If the mains plug contains a fuse, this should have a value of 5A. If a plug without a fuse is used, the fuse at the distribution board should not be greater than 5A.

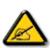

NOTE: The severed plug must be destroyed to avoid a possible shock hazard should it be inserted into a 13A socket elsewhere.

**How to connect a plug** The wires in the mains lead are colored in accordance with the following code:

BLUE - "NEUTRAL" ("N") BROWN - "LIVE" ("L") GREEN & YELLOW - "EARTH" ("E")

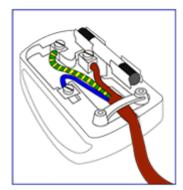

- The GREEN AND YELLOW wire must be connected to the terminal in the plug, which is marked with the letter "E" or by the Earth symbol GREEN AND YELLOW.
- 2. The BLUE wire must be connected to the terminal, which is marked with the letter "N" or colored BLACK.
- 3. The BROWN wire must be connected to the terminal, which marked with the letter "L" or colored RED.

Before replacing the plug cover, make certain that the cord grip is clamped over the sheath of the lead - not simply over the three wires.

## 2.4.4 OTHER RELATED INFORMATION

#### Information for Users in the U.S.

#### For units set at 115V:

Use a UL Listed Cord Set consisting of a minimum 18 AWG, Type SVT or SJT three conductor cord a maximum of 15-feet long and a parallel blade, grounding type attachment plug rated 15A, 125V.

#### For units set at 230V:

Use a UL Listed Cord Set consisting of a minimum 18 AWG, Type SVT or SJT three conductor cord a maximum of 15-feet long and a tandem blade, grounding type attachment plug rated 15A, 250V.

#### Information for Users outside the U.S.

For units set at 230V:

Use a Cord Set consisting of a minimum 18 AWG cord and grounding type attachment plug rated 15A, 250V. The Cord Set should have the appropriate safety approvals for the country in which the equipment will be installed and / or be marked HAR.

## **3 PRODUCT INFORMATION**

## 3.1 **PRODUCT VERSIONS**

| Туре     | Description  |                                                                      |
|----------|--------------|----------------------------------------------------------------------|
| BDL4211B | Basic model: | VGA and DVI connectivity only (and audio in- and outputs; no         |
|          |              | speakers).                                                           |
| BDL4211C | Basic model  | with protective cover.                                               |
| BDL4211P | Basic model  | with fans installed and a thermal sensor, which is automatically     |
|          |              | enabled when the monitor is positioned in the portrait mode.         |
| BDL4211V | Basic model  | with extra connectivity for video inputs like SCART, Y/C, CVBS, etc. |

## **3.2 PRODUCT FEATURES**

This monitor uses Philips leading edge display technology to provide a crystal clear message.

- Operational flexibility
  - Multiple PC input formats up to WXGA.
  - Monitor is network controllable for remote management.
- Low total cost of ownership
  - No permanent burn-in when static information is displayed.
  - Robust metal bezel (protective glass as option).
  - Intelligent power management for lower consumption.
  - Hidden control buttons prevent tampering with settings.
- Public Display optimized front of screen experience
  - WXGA, wide format, 1366x786 resolution for shaper display.
  - Brightness automatically adjusts with ambient conditions.
  - DCDi<sup>™</sup> eliminates combing and jagged edges for a sharp image.
  - Picture-in-Picture (PiP) allows watching a second source simultaneously.

## 3.3 **TECHNICAL SPECIFICATIONS\***

| LC | D PANEL                                |                                                                                                    |  |  |
|----|----------------------------------------|----------------------------------------------------------------------------------------------------|--|--|
| •  | Туре                                   | TFT LCD                                                                                               |  |  |
| •  | Screen size                            | 42 inch                                                                                               |  |  |
| •  | Pixel Pitch                            | 0.6810 x 0.6810 mm x RGB                                                                              |  |  |
| •  | LCD Panel type                         | 1366 x 768 pixels<br>sRGB vertical stripe<br>Hard coating surface, anti-glare polarizer               |  |  |
| •  | Display Colors                         | 8 bits interface (16.7M colors)                                                                       |  |  |
| РС | SCANNING                               |                                                                                                    |  |  |
| ٠  | Vertical refresh rate                  | 60Hz                                                                                                  |  |  |
| ٠  | Horizontal frequency                   | 31kHz-49kHz                                                                                           |  |  |
| РС | VIDEO                                  |                                                                                                    |  |  |
| ٠  | Video dot rate                         | < 80 MHz                                                                                              |  |  |
| •  | Input impedance:<br>– Video<br>– Sync. | 75 ohm<br>2.2K ohm                                                                                    |  |  |
| •  | Input signal levels                    | 0.7 Vpp                                                                                               |  |  |
| •  | Sync input signal                      | Separate sync                                                                                         |  |  |
| •  | Sync polarities                        | Positive and negative                                                                                 |  |  |
| •  | Input Frequency                        | WXGAHsync48 kHz, Vsync60 Hz (N.I.)SVGAHsync38 kHz, Vsync60 Hz (N.I.)VGAHsync31 kHz, Vsync60 Hz (N.I.) |  |  |
| •  | Video interface                        | D-sub, S-Video, SCART (Europe) or composite and components video (others)                             |  |  |
| AL | JDIO                                   |                                                                                                    |  |  |
| •  | Input level for PC/SVHS/SCART          | 500 mV nominal                                                                                        |  |  |
| OF | PTICAL CHARACTERISTICS                 |                                                                                                    |  |  |
| •  | Contrast ratio                         | 600:1 (typ.)                                                                                          |  |  |
| ٠  | Brightness                             | 600 cd/m2 (typ.)                                                                                      |  |  |
| ٠  | Peak contrast angle                    | 6 o'clock                                                                                             |  |  |
| •  | White Chromaticity                     | x: 0.283 y: 0.297 (at 9300°K)<br>x: 0.313 y: 0.329 (at 6500°K)<br>x: 0.328 y: 0.344 (at 5300°K)       |  |  |
| •  | Viewing Angle (C/R >10)                | Horizontal 176°<br>Vertical 176°                                                                      |  |  |
| ٠  | Response time                          | 12 ms                                                                                                 |  |  |

#### sRGB

sRGB is a standard for ensuring correct exchange of colors between different devices (e.g. digital cameras, monitors, printers, scanners, etc.).

Using a standard unified color space, sRGB will help represent pictures taken by an sRGB compatible device correctly on your sRGB enabled Philips monitors. In that way, the colors are calibrated and you can rely on the correctness of the colors shown on your screen.

Important with the use of sRGB is that the brightness and contrast of your monitor is fixed to a predefined setting as well as the color gamut. Therefore it is important to select the sRGB setting in the monitor's OSD.

To do so, at PC mode, open the OSD by pressing the MENU button of your monitor. Use the down button to go to COLOR SETTINGS and press MENU again. Then move the down button to go to NORMAL COLOR and press MENU again.

For more information on sRGB, please visit: www.srgb.com

\* This data is subject to change without notice.

## 3.4 **RESOLUTION & PRESET MODES**

Recommended
 1366 x 768 at 60 Hz

#### 10 factory preset modes:

| Resolution Mode |              | H. freq (kHz) | V. freq (Hz) |  |
|-----------------|--------------|---------------|--------------|--|
| PC              |              |               |              |  |
| 640x480         | VGA VESA 60  | 31.469        | 59.940       |  |
| 800×600         | SVGA VESA 60 | 37.879        | 60.317       |  |
| 1024x768        | XGA 60       | 48.363        | 60.004       |  |
| 1366x768        | WXGA 60      | 48.313        | 59.940       |  |
| Video           |              |               |              |  |
| EDTV            | 480p         | 31.470        | 60.000       |  |
| SDTV            | 480i         | 15.734        | 59.940       |  |
| EDTV            | 576р         | 31.250        | 50.000       |  |
| SDTV            | 576i         | 15.625        | 50.000       |  |
| HDTV            | 1080i        | 33.750        | 60.000       |  |
| HDTV            | 720р         | 45.000        | 60.000       |  |

## 3.5 AUTOMATIC POWER SAVING

If you have VESA DPMS compliance display card or software installed in your PC, the monitor can automatically reduce its power consumption when not in use. If an input from a keyboard, mouse or other input device is detected, the monitor will then 'wake up' automatically. The following table shows the power consumption and signaling of this automatic power saving feature:

| Power Management Definition |         |        |        |              |           |
|-----------------------------|---------|--------|--------|--------------|-----------|
| VESA Mode                   | Video   | H-sync | V-sync | Power Used   | LED color |
| ON                          | Active  | Pulse  | Pulse  | 180 W (typ.) | Blue      |
| OFF                         | Blanked | No     | OFF    | < 5 W        | Amber     |
| AC OFF                      | Blanked | No     | No     | 2 W          | Off       |

This monitor is ENERGY STAR® compliant. As an ENERGY STAR® Partner, PHILIPS has determined that this product meets the ENERGY STAR® guidelines for energy efficiency.

## 3.6 PHYSICAL SPECIFICATIONS

| Dimension (WxHxD) *     | 1035mm x 626mm x 189mm           |
|-------------------------|----------------------------------|
| Weight                  | 29.0 kg                          |
| Power consumption       | 180 W                            |
| Power supply            | Built-in                         |
| Sleep Mode              | < 2 W                            |
| Temperature (Operation) | +5°C to 40°C                     |
| Relative humidity       | 80% humidity                     |
| System MTBF             | 50K hrs (excluding CCFL 40K hrs) |
| Lamp lifetime           | 60K hrs                          |

\* This data is subject to change without notice.

## 3.7 CONNECTIVITY

| PC-VGA In   | D-Sub 15 HD         |  |
|-------------|---------------------|--|
| PC-DVI In   | DVI-D               |  |
| PC audio In | Mini jack 3.5 mm    |  |
| RS232       | D-Sub 9             |  |
| CVBS In     | RCA                 |  |
| S-Video In  | Mini DIN4           |  |
| YPbPr In    | 3x RCA              |  |
| Audio In    | 2x RCA              |  |
| Audio Out   | 1x mini jack 3.5 mm |  |
| Speaker Out | 2x mini jack 3.5 mm |  |

## 3.8 PIN ASSIGNMENT

## 3.8.1 DIGITAL CONNECTOR

The digital only connector contains 24 signal contacts organized in three rows of eight contacts. Signal pin assignments are listed in the following table:

| Pin<br>No. | Signal Assignment          | Pin<br>No. | Signal Assignment          | Pin<br>No. | Signal Assignment          |
|------------|----------------------------|------------|----------------------------|------------|----------------------------|
| 1          | T.M.D.S. Data2-            | 9          | T.M.D.S. Data1-            | 17         | T.M.D.S. Data0-            |
| 2          | T.M.D.S. Data2+            | 10         | T.M.D.S. Data1+            | 18         | T.M.D.S. Data0+            |
| 3          | T.M.D.S. Data2/4<br>Shield | 11         | T.M.D.S. Data1/3<br>Shield | 19         | T.M.D.S. Data0/5<br>Shield |
| 4          | No connect                 | 12         | No connect                 | 20         | No connect                 |
| 5          | No connect                 | 13         | No connect                 | 21         | No connect                 |
| 6          | DDC Clock                  | 14         | +5V Power                  | 22         | T.M.D.S. Clock Shield      |
| 7          | DDC Data                   | 15         | Hot Plug Detect            | 23         | T.M.D.S. Clock+            |
| 8          | No connect                 | 16         | Ground (for +5V)           | 24         | T.M.D.S. Clock-            |

Pin1

| È |  | 8  |  |
|---|--|----|--|
| l |  | 24 |  |

31

## 3.8.2 **D-SUB CONNECTOR**

The 15-pin D-sub connector (male) of the signal cable:

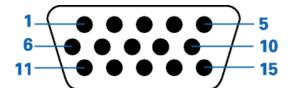

| Pin<br>No. | Assignment         | Pin<br>No. | Assignment                            |
|------------|--------------------|------------|---------------------------------------|
| 1          | Red video input    | 9          | DDC +5V                               |
| 2          | Green video input  | 10         | Cable detect                          |
| 3          | Blue video input   | 11         | Identical output, connected to pin 10 |
| 4          | Ground             | 12         | Serial data line (SDA)                |
| 5          | NC                 | 13         | H. Sync / H+V                         |
| 6          | Red video ground   | 14         | V. Sync                               |
| 7          | Green video ground | 15         | Data clock line (SCL)                 |
| 8          | Blue video ground  |            |                                       |

## 3.8.3 RS232 CONNECTOR

D-sub 9-pin male connector for communication with plasma engine or PC.

# RS232 DB9 (EIA/TIA 574)

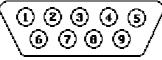

(view into male end)

| Pin No. | RS-232 (EIA-232-A) Function         |
|---------|-------------------------------------|
| 1       | Received Line Signal Detector (DCD) |
| 2       | Receive Data (RD) from DCE to DTE   |
| 3       | Transmit Data (TD) from DTE to DCE  |
| 4       | DTE Ready (DTR)                     |
| 5       | Signal Ground (SG)                  |
| 6       | DCE Ready (DSR)                     |
| 7       | Request to Send (RTS)               |
| 8       | Clear to Send (CTS)                 |
| 9       | Ring Indicator                      |

# 3.8.4 SCART CONNECTOR

| Pin No. | RS-232 (EIA-232-A) Function                                     | Pin No. |
|---------|-----------------------------------------------------------------|---------|
| 1       | Audio right channel output (0.5 Vrms, < 1K ohms)                | 2       |
| 2       | Audio right channel input (0.5 Vrms, > 10K ohms)                | 1       |
| 3       | Audio left channel output (0.5 Vrms, < 1K ohms)                 | 6       |
| 4       | Audio ground                                                    | 4       |
| 5       | Blue signal ground                                              | 5       |
| 6       | Audio left channel input (0.5 Vrms, > 10K ohms)                 | 3       |
| 7       | Blue signal I/O (0.7 Vp-p, 75 ohms)                             | 7       |
| 8       | Function switching I/O (L: < 2V, H: > 10V, 10K ohms)            | 8       |
| 9       | Green signal ground                                             | 9       |
| 10      | Intercommunication data line No. 1                              | 10      |
| 11      | Green signal I/O (0.7 Vp-p, 75 ohms)                            | 11      |
| 12      | Intercommunication data line No. 2                              | 12      |
| 13      | Red signal ground                                               | 13      |
| 14      | Blanking signal ground                                          | 14      |
| 15      | Red signal I/O (0.7 Vp-p, 75 ohms)                              | 15      |
| 16      | Blanking signal I/O (L: < 0.4V, H: >1.0V, 75 ohms)              | 16      |
| 17      | Composite video signal ground                                   | 18      |
| 18      | Blanking signal ground                                          | 17      |
| 19      | Composite video signal output (1 Vp-p, 75 ohms, sync: negative) | 20      |
| 20      | Composite video signal input (1 Vp-p, 75 ohms, sync: negative)  | 19      |
| 21      | Plug shield (common ground)                                     | 21      |

# 3.9 **PRODUCT VIEWS**

Refer to Section 4 Installing your LCD Monitor to see various views of the monitor and its components.

# 4 INSTALLING YOUR LCD MONITOR

# 4.1 SIDE VIEW (LEFT) FOR ALL VERSIONS

| 1 | INPUT      | Selecting input source.                                                                                                    |
|---|------------|----------------------------------------------------------------------------------------------------|
| 2 | ▼▲         | Increase or decrease the channel number<br>or<br>moving up or down to highlight the<br>function in OSD.                                        |
| 3 | <b>4</b> ► | Increase or decrease the level of audio<br>volume<br>or<br>moving left or right to highlight the sub-<br>menu in the selected function of OSD. |
| 4 | MENU       | Open the OSD or confirm the selected function.                                                                                                 |
| 5 | டு         | DC power switch On/Off.                                                                                                    |

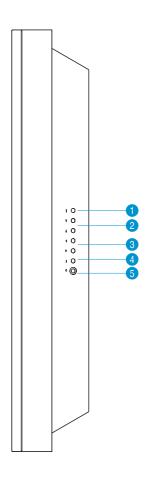

## 4.2 **REAR VIEWS**

## 4.2.1 BDL4211B, BDL4211C AND BDL4211P

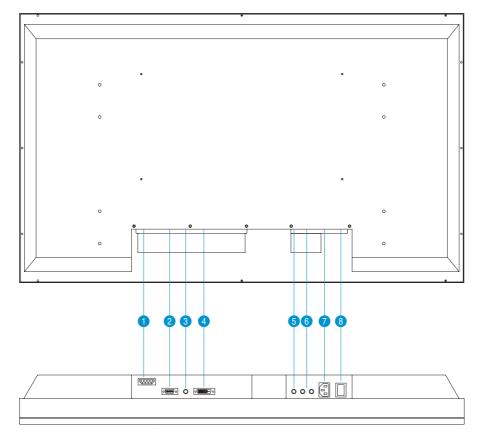

- 1 RS232 RS232 network connection.
- 2 VGA PC VGA input.
- **3** PC Audio PC Stereo input.
- 4 DVI-D PC digital input.
- 5 Line out Audio output.
- 6 Audio (L) Output Audio (R) Output
   7 AC IN
   A Ludio (R) Output
   A Ludio (R) Output for detachable speaker (R).
   A C power in.
- 8 AC Power AC power switch.

### 4.2.2 BDL4211V

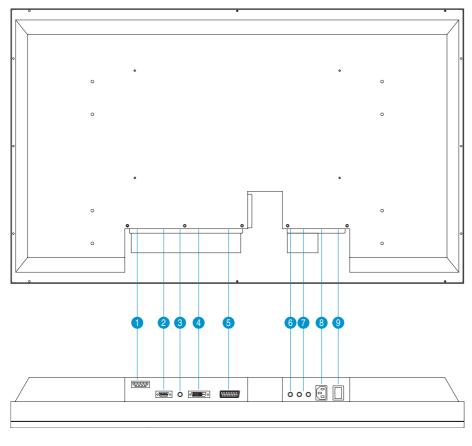

- 1 RS232 RS232 network connection.
- 2 VGA PC VGA input.
- 3 PC Audio PC Stereo input.
- 4 DVI-D PC digital input.
- **5** External/EURO-AV SCART connection (for Europe only).
- 6 Line out Audio output for external speakers.
- Audio (L) Output Audio (R) Output
   Audio (R) Output
   Audio (R) output for the detachable speaker (R).
   AC IN
   AC power in.
- 9 AC Power AC power switch.

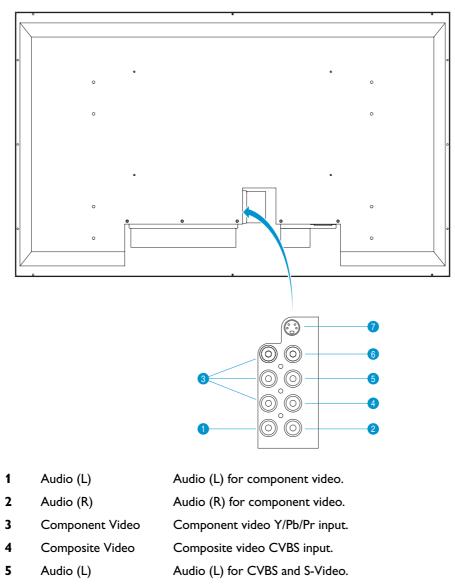

- 6 Audio (R) Audio (R) for CVBS and S-Video.
- 7 S-Video S-Video input.

## 4.3 **OPTIMIZING PERFORMANCE**

• For best performance, ensure that your display settings are set at 1366x768, 60Hz.

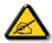

NOTE: You can check the current display settings by pressing the 'MENU' button once.

## 5 CONNECTING TO PC, DVD/VCR, ETC.

### 5.1 ACCESSORY PACK

Unpack all the parts.

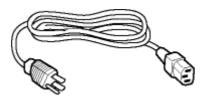

Power cable

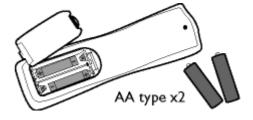

**Remote control & batteries** 

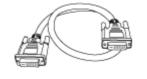

**DVI-D** cable

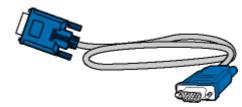

VGA signal cable

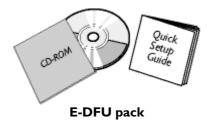

### 5.2 SETTING UP AND CONNECTING YOUR MONITOR

CAUTION: Ensure that the power to the monitor is switched off before the installation.

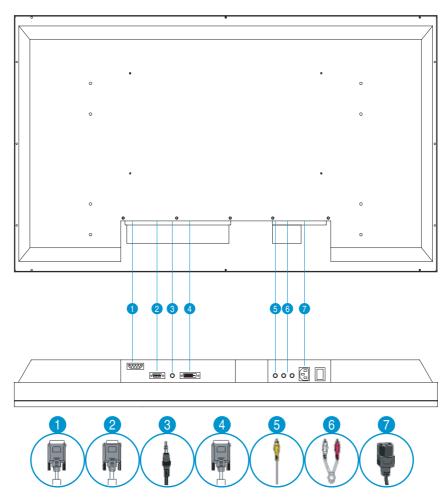

### 5.2.1 BDL4211B, BDL4211C AND BDL4211P

#### **Connect to PC**

Connect the cables to the back of your computer by following step 1~3. If your monitor displays the computer image the installation has been completed successfully. If installation was not successful, see the Troubleshooting section. For installation of the monitor driver for Microsoft Windows®, see the Monitor Driver Installation section (Getting Started).

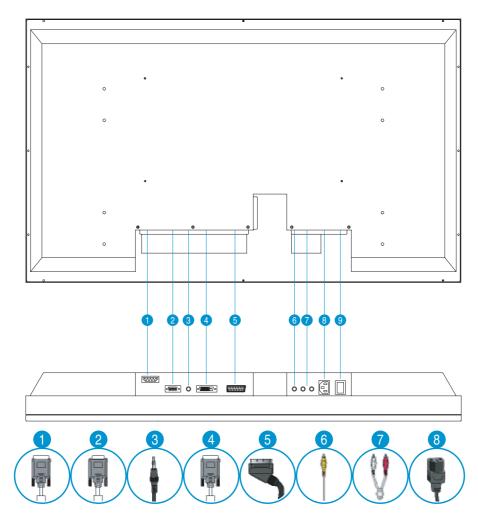

## 5.2.2 BDL4211V

#### Connect to DVD/VCD/VCR

Connect to DVD/VCR/VCD through S-VIDEO

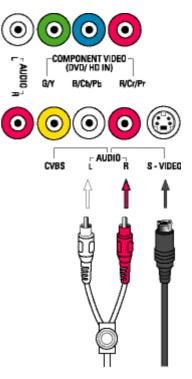

• Connect to DVD/VCR /VCD through SCART (for Europe only).

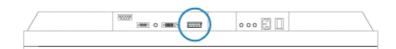

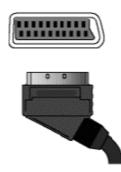

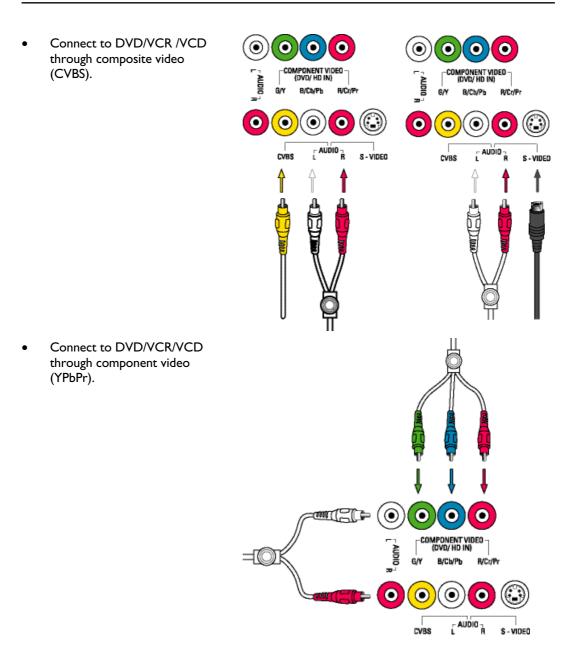

• Progressive video and HDTV connections for digital high-definition picture

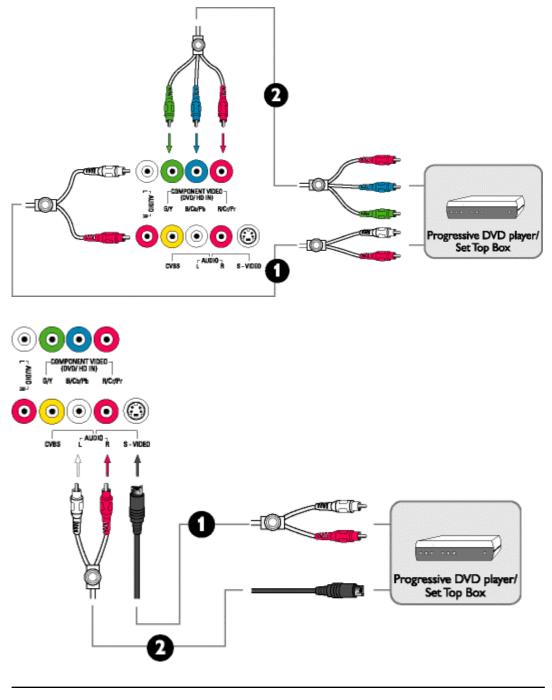

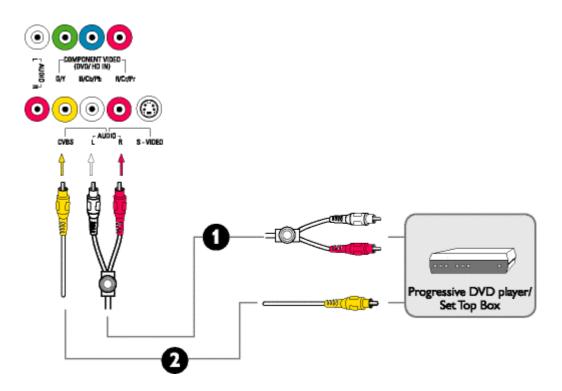

## 6 ON SCREEN DISPLAY

### 6.1 ON SCREEN DISPLAY CONTROLS

An overall view of the On-Screen Display (OSD) structure is shown below. You can use it as a reference for further adjusting your LCD Monitor.

There are two different modes of OSD available for different models:

- PC Mode
- Audio/Video Mode

### 6.2 PC MODE

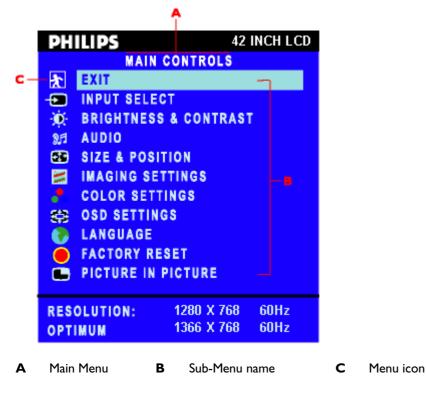

- 1. With the menu off, push the **MENU** button to enter OSD system and display the main menu.
- 2. Push the **A** and **V** buttons to move between the function icons. As you move from one icon to another, the function name will be highlighted.
- 3. Push the MENU button once to activate the highlighted function. Push **to** select the

preferred parameter, push the **MENU** button to enter the selected one, then use the **A** and buttons making your shapper

buttons making your changes.
Push the **MENU** button to return the main menu or select another function.

| lcon | Menu Name<br>and Sub-<br>menus | Description                                                                                                    |
|------|--------------------------------|----------------------------------------------------------------------------------------------------|
| *    | EXIT                           | This is used to exit out of the Main menu.                                                                                                    |
| Þ    | INPUT<br>SELECT                | Select video source for main display:<br>PC ANALOG: PC VGA input.<br>PC DIGITAL: PC DIGITAL input.<br>EXT: Scart input.<br>COMPOSITE: Composite video input.<br>S-VIDEO: S-video input.<br>COMPONENT: Component video input.<br>INPUT SELECT<br>PC ANALOG<br>PC DIGITAL<br>PC DIGITAL<br>EXT<br>COMPOSITE<br>S-VIDEO<br>COMPONENT |

| lcon         | Menu Name<br>and Sub-<br>menus | Description                                                                                                    |
|--------------|--------------------------------|----------------------------------------------------------------------------------------------------|
| - <b>Ò</b> - | BRIGHTNESS/<br>CONTRAST        | The Brightness function:<br>Push the to button to increase luminance;<br>push the to button to decrease luminance (min 0 ~ max.<br>100).<br>The Contrast function:<br>Push the to button to increase the contrast;<br>push the to button to decrease the contrast (min 0 ~ max.<br>100).<br>The Light Sensor function:<br>Push the to buttons to toggle Light Sensor function.<br>This function automatically fine-tunes the brightness of the<br>monitor according to the environment.<br>BRIGHTNESS & CONTRAST<br>* BRIGHTNESS & CONTRAST<br>* BRIGHTNESS & CONTRAST<br>* BRIGHTNESS & 50<br>CONTRAST - 50<br>* LIGHT SENSOR * OFF * |

| lcon | Menu Name<br>and Sub-<br>menus | Description                                                                                                    |
|------|--------------------------------|----------------------------------------------------------------------------------------------------|
| 9.FI | AUDIO                          | Select your preferred function:<br>EXIT: Exit this menu.<br>TREBLE: Adjustable from 0 to 100.<br>BASS: Adjustable from 0 to 100.<br>BALANCE: Adjustable from 0 to 100.<br>VOLUME: Adjustable from 0 to 100.<br>SURROUND: ON/OFF.<br>MUTE: ON/OFF.<br>AUDIO SOURCE: Only in PC VIDEO mode.<br>POWER SAVING: ON/OFF.<br>AUDIO<br>PERSONAL<br>EXIT<br>TREBLE - + 49<br>BASS - 50<br>BALANCE - 50<br>VOLUME - + 12<br>SURROUND<br>MUTE<br>AUDIO SOURCE OFF (C)<br>AUDIO SOURCE OFF (C)<br>AUDIO SOURCE OFF (C)<br>AUDIO SOURCE OFF (C)<br>AUDIO SOURCE OFF (C)<br>AUDIO SOURCE OFF (C)<br>AUDIO SOURCE (C) ON (C)<br>MUTE<br>AUDIO SOURCE (C) ON (C)<br>MUTE<br>AUDIO SOU |

| lcon | Menu Name<br>and Sub-<br>menus | Description                                                                                                    |
|------|--------------------------------|----------------------------------------------------------------------------------------------------|
| €    | SIZE &<br>POSITION             | <ul> <li>Positioning moves the viewing area around on the monitor screen:</li> <li>EXIT: Exit this menu.</li> <li>H.POSITION / V.POSITION: When making changes to either the 'Horizontal' or 'Vertical' settings, the image will simply be shifted in response to your selection/change.</li> <li>Minimum is '0'  Maximum is '100' </li> <li>4:3 ASPECT RATIO: Select 4:3 image display.</li> <li>TOLL SCREEN: Select full screen (16:9) image display.</li> <li>SULL SCREEN: Select full screen (16:9) image display.</li> <li>IMAGING SETTINGS</li> <li>MUTO ADJUST WILL PROVIDE</li> <li>BEST IMAGE</li> <li>EXIT</li> <li>MUTO ADJUST PRESS MENU</li> <li>PHASE - 81</li> <li>PIXEL CLOCK - 81</li> <li>PIXEL CLOCK + 43</li> <li>MOTE: Operating in DVI mode, the Pixel Clock and Phase adjustments are not available.</li> </ul> |

| lcon | Menu Name<br>and Sub-<br>menus | Description                                                                                                    |
|------|--------------------------------|----------------------------------------------------------------------------------------------------|
|      | COLOR<br>SETTINGS              | Color Settings adjusts the color temperature:         EXIT: Exit this menu.         NATURE COLOR: Equivalent to original panel color.         NORMAL COLOR: 6500K (Same as sRGB) default from FACTORY.         BLUE PRESET: Equivalent to 9300K.         RED PRESET: Equivalent to 5700K.         USER PRESET: Adjust red, green, blue three colors from 0 to 100.         SIZE & POSITION         ************************************ |

| lcon | Menu Name<br>and Sub-<br>menus | Description                                                                                                    |
|------|--------------------------------|----------------------------------------------------------------------------------------------------|
|      |                                | <ul> <li>Each time the OSD opens, it displays in the same location on the screen. 'OSD Settings' (horizontal/vertical) provides control over this location.</li> <li>EXIT: Exit this menu.</li> <li>HORIZONTAL: Adjustable from 0 to 100.</li> <li>VERTICAL: Adjustable from 0 to 100.</li> <li>OSD HOLD TIME: The OSD stays active for as long as it is in use. The range of time setting is from 5 to 60 seconds.</li> <li>OSD LOCK: Controls user access to adjustments. Show key icon after selecting lock.</li> </ul>                                                                                                    |
| Ð    | OSD<br>SETTINGS                | OSD SETTINGS         Image: Setting setting s |

| lcon | Menu Name<br>and Sub-<br>menus | Description                                                                                                    |
|------|--------------------------------|----------------------------------------------------------------------------------------------------|
|      | LANGUAGE                       | Language sets the OSD to display in one of the five or six<br>languages provided. That is, English, Spanish, French, German,<br>Italian (not available in NAFTA model) and Simplified Chinese<br>(China models only).<br>LANGUAGE<br>ENGLISH<br>ESPAÑOL<br>FRANÇAIS<br>DEUTSCH<br>ITALIANO<br>PX                                                              |
|      | FACTORY<br>RESET               | Reset the settings to the factory default values:<br>EXIT: Exit this menu.<br>POSITION SETTINGS ONLY: Resume position setting to<br>factory default.<br>COLOR SETTINGS ONLY: Resume color setting to factory<br>default.<br>All SETTINGS: Load all factory default settings.<br>FACTORY RESET<br>POSITION SETTINGS ONLY<br>COLOR SETTING ONLY<br>ALL SETTINGS |

| lcon | Menu Name<br>and Sub-<br>menus | Description                                                                                                    |
|------|--------------------------------|----------------------------------------------------------------------------------------------------|
|      | PICTURE IN<br>PICTURE          | Adjust picture in picture preferences:<br>SIZE: Turn off and set the size of PIP. Users can chose your<br>preferred size.<br>• OFF<br>• SMALL<br>• MEDIUM<br>• LARGE<br>H POSITION: Adjust the Horizontal position of PIP.<br>V POSITION: Adjust the Vertical position of PIP.<br>VIDEO SOURCE: Select video source of PIP:<br>• EXIT<br>• EXT<br>• COMPOSITE VIDEO<br>• S-VIDEO<br>• COMPONENT VIDEO<br>VIDEO SOURCE<br>• BIZE - + +<br>• OFF<br>• H POSITION - + 0<br>• VIDEO SOURCE<br>• EXIT<br>• EXT<br>• COMPOSITE VIDEO<br>• S-VIDEO<br>• S-VIDEO<br>• COMPOSITE VIDEO<br>• SIZE - + +<br>• OFF<br>• H POSITION - + 0<br>• VIDEO SOURCE<br>• EXIT<br>• EXT<br>• COMPOSITE VIDEO<br>• S-VIDEO<br>• COMPOSITE VIDEO<br>• S-VIDEO<br>• COMPONENT VIDEO |

| Menu<br>Name and<br>Sub-menus | Description                                                                                                    |
|-------------------------------|----------------------------------------------------------------------------------------------------|
| ΕΧΙΤ                          | Exit from this menu.                                                                                                    |
| INPUT<br>SELECT               | Use up and down arrow button to highlight the "INPUT SELECT".<br>Select video source for main display:<br>PC ANALOG: PC VGA input.<br>PC DIGITAL: PC DIGITAL input.<br>EXT: Scart input.<br>COMPOSITE: Composite video input.<br>S-VIDEO: S-video input.<br>COMPONENT: Component video input.<br>INPUT SELECT<br>PC ANALOG<br>PC DIGITAL<br>PC DIGITAL<br>S-VIDEO<br>COMPONENT |

## 6.3 AUDIO/VIDEO MODE

| Menu<br>Name and<br>Sub-menus | Description                                                                                                    |
|-------------------------------|----------------------------------------------------------------------------------------------------|
|                               | Adjust picture characteristics to suit personal preference:                                                                                                    |
|                               | <b>EXIT:</b> Exit from this menu.                                                                                                    |
|                               | <b>BRIGHTNESS:</b> Adjustable from 0 to 100.                                                                                                    |
|                               | <b>CONTRAST:</b> Adjustable from 0 to 100.                                                                                                    |
|                               | <b>COLOR:</b> Adjustable from 0 to 100.                                                                                                    |
|                               | SHARPNESS: Adjustable from 0 to 100.                                                                                                    |
|                               | <b>TINT:</b> Adjustable from 0 to 100.<br>Not available in component input in all models.                                                                                |
|                               | HORIZONTAL SHIFT: Adjustable from 0 to 100.                                                                                                    |
| PICTURE                       | <b>COLOR TEMP:</b> Select from Normal, Cool or Warm by "-" and "+" buttons.                                                                                              |
|                               | PICTURE                                                                                                    |
|                               | EXIT                                                                                                    |
|                               | BRIGHTNESS – + 48<br>CONTRAST – + 65                                                                                                    |
|                               | COLOR - + 60                                                                                                    |
|                               | SHARPNESS + 18<br>HOR. SHIFT - + 100                                                                                                    |
|                               | COLOR TEMP – +<br>NORMAL                                                                                                    |
|                               |                                                                                                    |
|                               | NOTE:<br>1. "TINT" is not available in component input in all models.<br>2. "TINT" is available in NAFTA model only.<br>3. "HOR SHIFT" only function in component input. |

| Menu<br>Name and<br>Sub-menus | Description                                                                                                    |
|-------------------------------|----------------------------------------------------------------------------------------------------|
| AUDIO                         | Adjust audio characteristics to suit personal preference:<br>EXIT: Exit from this menu.<br>TREBLE: Adjustable from 0 to 100.<br>BASS: Adjustable from 0 to 100.<br>BALANCE: Adjustable from 0 to 100.<br>VOLUME: Adjustable from 0 to 100.<br>SURROUND: Switch Surround Sound On/ Off.<br>MUTE: Switch Mute On/ Off.<br>MUTE: Switch Mute On/ Off.<br>EXIT<br>TREBLE – + 49<br>BASS – + 50<br>BALANCE + 50<br>YOLUME – + 12<br>SURROUND OFF O |

| Menu Name<br>and Sub-<br>menus | Description                                                                                                    |
|--------------------------------|----------------------------------------------------------------------------------------------------|
| LANGUAGE                       | Set language for OSD:<br>There are 6 languages of OSD display.<br>ENGLISH<br>ESPAÑOL<br>FRANÇAIS<br>DEUTSCH<br>ITALIANO<br>中文<br>KANGUAGE<br>ENGLISH<br>ESPAÑOL<br>FRANÇAIS<br>DEUTSCH<br>ITALIANO<br>中文<br>MOTE: In AP/China models, Simplified Chinese is supported. |

| Menu<br>Name and<br>Sub-menus | Description                                                                                                    |
|-------------------------------|----------------------------------------------------------------------------------------------------|
| SPECIAL<br>FEATURES           | Activate special control features:<br>EXIT: Exit from this menu.<br>SLEEP TIMER: Slide bar to select off/15/30/60/90/120/150/180.<br>OSD LOCK: Show key icon after selecting lock.<br>LIGHT SENSOR: Push the  buttons to toggle Light Sensor function.<br>VIDEO MODE: Set the screen scaling mode to suit personal preference:<br>STANDARD MODE<br>4:3<br>FULL SCREEN<br>NONLINEAR SCALING<br>SPECIAL FEATURES<br>EXIT<br>SLEEP TIMER  OFF  OSD LOCK<br>LIGHT SENSOR  OFF  FULL SCREEN<br>STANDARD MODE<br>4:3<br>FULL SCREEN<br>NONLINEAR SCALING |

| Menu Name<br>and Sub-<br>menus | Description                                                                                                    |
|--------------------------------|----------------------------------------------------------------------------------------------------|
|                                | Description         When users first enter the PARENTAL CONTROLS, the screen will show the window asking user key in the code.         Image: CHANGE CODE Image: CONFIRM CODE Image: CONFIRM CONFIRM CODE Image: CONFIRM CODE Image: CONFIRM CODE Image: CONFIRM CODE I |
|                                | ACCESS CODE                                                                                                    |

| Menu<br>Name and<br>Sub-menus | Description                                                                                                    |  |  |
|-------------------------------|----------------------------------------------------------------------------------------------------|--|--|
| FACTORY<br>RESET              | Reset the setting to default values:<br>NO: Keep the setting as current.<br>YES: Load factory setting.<br>FACTORY RESET<br>NO<br>YES |  |  |

## 7 REMOTE CONTROL

The table on the following pages describes the available functions of the different buttons on the remote control.

This remote control is a universal remote control that is used for monitors and TV sets. As not all monitors/TV sets have the same functions, it is possible that buttons on the remote control are meant to activate functions, which are not present on this monitor.

Most buttons have two functions: Pressing the relative button will activate the primary function.

The secondary function can be activated by:

- Press and hold the 'Shift' button on the left topside of the remote control.
- Simultaneously press the relevant button to activate the second function.

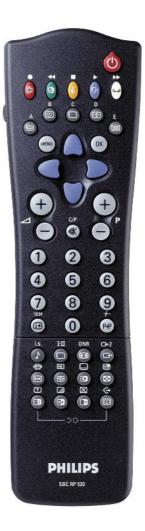

| Button                  | Function                                        | Description                                                                                                    |
|-------------------------|-------------------------------------------------|----------------------------------------------------------------------------------------------------|
| Ċ                       | Standby Monitor                                 | Use this button to switch the monitor into the<br>standby mode.<br>To switch ON the monitor, press the source<br>selection button. (The amber light indicates when<br>monitor set is in standby mode).                                                                                                    |
| Menu                    | Menu                                            | This button toggles the OSD (On Screen Display)<br>ON or OFF.                                                                                                    |
| OK                      | ОК                                              | Press this button to confirm a certain selection or choice.                                                                                                    |
|                         | Menu up<br>Menu left<br>Menu right<br>Menu down | These buttons move the cursor up/down/ right/left to<br>scroll through a list of options.<br>In Teletext mode, the up and down buttons can be<br>used to view the next or previous Teletext page.<br>The left and right button can be used to scroll<br>through the different sub-pages of the Teletext page<br>(if any). |
| +⊿                      | Volume increment                                | Press this button to increase the volume level.                                                                                                    |
| $- \bigtriangleup$      | Volume decrement                                | Press this button to decrease the volume level.                                                                                                    |
| <b>■\$</b> C/P          | Mute                                            | Press this button to disable sound.<br>To restore sound, press button again.                                                                                                    |
| <b>[i+</b> 13/24        | Info                                            | Use this button to display information about the screen format.                                                                                                    |
| ♪ i.s.                  | Smart sound                                     | Use this button to access a series of settings: VOICE, MUSIC, THEATRE and PERSONAL.                                                                                                    |
|                         | Smart picture                                   | With this button it is possible to select your picture<br>setting from 5 settings: MOVIES, SPORTS, WEAK<br>SIGNAL, MULTIMEDIA and PERSONAL.                                                                                                    |
| DNR                     | Movie expand                                    | With this button it is possible to expand pictures to<br>the available screen formats.<br>Press this button to toggle between the different<br>formats of the monitor.                                                                                                    |
| Ċ <b>→</b> C <b>→</b> 2 | Source selection                                | This button toggles between, external connection 1<br>and external connection 2.<br>External 1 and external 2 connections can be any<br>connected Video source.<br>To select a PC source (normal PC mode), the menu<br>option must be used.                                                                               |

### 8 **GETTING STARTED**

# 8.1 Use the information file ( .inf) for Windows® 95/98/2000/Me/XP or later

The built-in VESA DDC2B feature in Philips Monitors supports Plug & Play requirements for Windows® 95/98/2000/Me/XP. This information file ( .inf) should be installed in order that your Philips monitor can be enabled from the 'Monitor' dialog box in Windows® 95/98/2000/Me/XP and the Plug & Play application can be activated. The installation procedure based on Windows® '95 OEM Release 2, 98, Me, XP and 2000 is specified as follows.

#### For Windows® 95

- 1. Start Windows® '95.
- 2. Click on the 'Start' button, point to 'Settings', and then click on 'Control Panel'.
- 3. Double click on the 'Display' Icon.
- 4. Select the 'Settings' tab then click on 'Advanced...'.
- 5. Select the 'Monitor' button, point to 'Change...' then click on 'Have Disk...'.
- 6. Click on the 'Browse...' button, select the appropriate drive F: (CD-ROM Drive) then click on the 'OK' button.
- 7. Click on the 'OK' button then select your monitor model and click on the 'OK'.
- 8. Click on the 'Close' button.

#### For Windows® 98

- 1. Start Windows® 98.
- 2. Click on the 'Start' button, point to 'Settings', and then click on 'Control Panel'.
- 3. Double click on the 'Display' lcon.
- 4. Select the 'Settings' tab then click on 'Advanced...'.
- 5. Select the 'Monitor' button, point to 'Change...' then click on 'Next'.
- 6. Select 'Display a list of all the drivers in a specific location, so you can choose the driver you want.' then click on 'Next' and then click on 'Have Disk...'.
- 7. Click on the 'Browse...' button, select the appropriate drive F: (CD-ROM Drive) then click on the 'OK' button.
- 8. Click on the 'OK' button then select your monitor model and click on the 'Next' button.
- 9. Click on the 'Finish' button then the 'Close' button.

#### For Windows® Me

- 1. Start Windows® Me.
- 2. Click on the 'Start' button, point to 'Settings', and then click on 'Control Panel'.
- 3. Double click on the 'Display' lcon.
- 4. Select the 'Settings' tab then click on 'Advanced...'.
- 5. Select 'Monitor' button, then click on 'Change...' button.
- 6. Select 'Specify the location of the driver(Advanced)' and click on the 'Next' button.
- 7. Select 'Display a list of all the drivers in a specific location, so you can choose the driver you want', then click on 'Next' and then click on 'Have Disk...'.
- 8. Click on 'Browse...' button, select the appropriate drive F: (CD-ROM Drive) then click on the 'OK' button.
- 9. Click on the 'OK' button, select your monitor model and click on the 'Next' button.
- 10. Click on 'Finish' button then the 'Close' button.

#### For Windows® 2000

- 1. Start Windows® 2000
- 2. Click on the 'Start' button, point to 'Settings', and then click on 'Control Panel'.
- 3. Double click on the 'Display' lcon.
- 4. Select the 'Settings' tab then click on 'Advanced...'.
- 5. Select 'Monitor'
  - If the 'Properties' button is inactive, it means your monitor is properly configured.
     Please stop installation.
  - If the 'Properties' button is active. Click on 'Properties' button. Please follow the steps given below.
- 6. Click on 'Driver' and then click on 'Update Driver...' then click on the 'Next' button.
- 7. Select 'Display a list of the known drivers for this device so that I can choose a specific driver', then click on 'Next' and then click on 'Have disk...'.
- 8. Click on 'Browse...' button then select the appropriate drive F: (CD-ROM Drive).
- 9. Click on the 'Open' button, and then click on the 'OK' button.
- 10. Select your monitor model and click on the 'Next' button.
- 11. Click on the 'Finish' button then the 'Close' button. If you can see the 'Digital Signature Not Found' window, click on the 'Yes' button.

#### For Windows® XP

- 1. Start Windows® XP.
- 2. Click on the 'Start' button and then click on 'Control Panel'.
- 3. Select and click on the category 'Printers and Other Hardware.'
- 4. Click on the 'Display' Icon.
- 5. Select the 'Settings' tab then click on the 'Advanced' button.
- 6. Select 'Monitor' tab.
  - If the 'Properties' button is inactive, it means your monitor is properly configured.
     Please stop installation.
  - If the 'Properties' button is active, click on 'Properties' button.
     Please follow the steps below.
- 7. Click on the 'Driver' tab and then click on 'Update Driver...' button.
- 8. Select the 'Install from a list or specific location [advanced]' radio button and then click on the 'Next' button.
- 9. Select the 'Don't Search. I will choose the driver to install' radio button. Then click on the 'Next' button.
- 10. Click on the 'Have disk...' button, then click on the 'Browse...' button and then select the appropriate drive F: (CD-ROM Drive).
- 11. Click on the 'Open' button, and then click the 'OK' button.
- 12. Select your monitor model and click on the 'Next' button.
   If you can see the 'has not passed Windows® Logo testing to verify its compatibility with Windows® XP' message please click on the 'Continue Anyway' button.
- 13. Click on the 'Finish' button then the 'Close' button.
- 14. Click on the 'OK' button and then the 'OK' button again to close the Display\_Properties dialog box.

If your Windows® 95/98/2000/Me/XP version is different or you need more detailed installation information, please refer to Windows® 95/98/2000/Me/XP user's manual.

### 8.2 **F1rst Choice Warranty (Western Europe)**

#### 3 years single swap

All Philips monitors are designed and manufactured to high standards and deliver high-quality performance, ease of use and ease of installation. Should you encounter any difficulties while installing or using this product, please contact the Philips helpdesk directly to benefit from your Philips F1rst Choice Warranty. This three-year service warranty entitles you to a swap model onsite if your monitor turns out to be faulty or defective. Philips aims at a swap within 48 hours of your call being received.

#### What is covered?

The Philips F1rst Choice Warranty applies within Andorra, Austria, Belgium, Cyprus, Denmark, France, Germany, Greece, Finland, Ireland, Italy, Liechtenstein, Luxembourg, Monaco, the Netherlands, Norway, Portugal, Sweden, Switzerland, Spain and the United Kingdom and only for monitors originally designed, manufactured, approved and/or authorized for usage within these countries.

Warranty coverage begins as from the day you buy your monitor. For three years thereafter, your monitor will be swapped by at least an equivalent monitor in case of defects provided for under the warranty coverage.

The swap monitor remains yours and Philips keeps the defective/original monitor. For the swap monitor the warranty period remains equal to that of your original monitor, being 36 months as from the purchase date of your original monitor.

#### What is excluded?

The Philips F1rst Choice Warranty applies provided the product is handled properly for its intended use, in accordance with its operating instructions and upon presentation of the original invoice or cash receipt, indicating the date of purchase, dealer's name and model and production number of the product.

The Philips F1rst Choice Warranty may not apply if:

- The documents have been altered in any way or made illegible;
- The model or production number on the product has been altered, deleted, removed or made illegible;
- Repairs or product modifications and alterations have been executed by unauthorized service organizations or persons;
- Damage is caused by accidents including but not limited to lightning, water or fire, misuse or neglect;
- Reception problems caused by signal conditions or cable or antenna systems outside the unit;
- Defects caused by abuse or misuse of the monitor;
- Product requires modification or adaptation to enable it to comply with local or national technical standards, which apply in countries for which the product was not originally designed, manufactured, approved and/or authorized. Therefore always check whether a product can be used in a specific country.

• Note that products that are not originally designed, manufactured, approved and/or authorized for usage within the Philips F1rst Choice countries, do not apply to the Philips F1rst Choice Warranty. In these cases the Philips global warranty terms are valid.

#### Just a phone call away

In order to avoid unnecessary inconvenience, we advise you to read the operating instructions carefully or go to the <u>www.philips.com/support</u> website for additional support before contacting the Philips helpdesk.

To solve your problem quickly, please prepare the following details before contacting the Philips helpdesk:

- Philips type number
- Philips serial number
- Purchase date (copy of purchase may be required)
- PC environment Processor:
  - 286/386/486/Pentium Pro/Internal memory
  - Operating system (Windows, DOS, OS/2, MAC)
  - Fax/Modem/Internet program?
- Other cards installed

Having the following information available will also help speed up the process:

- Your proof of purchase indicating: date of purchase, dealer name, model and product serial number.
- The full address to which the faulty monitor has to be collected and the swap model should be delivered.

#### Where is service available?

Warranty service is available in all countries where the product is officially distributed by Philips Consumers Electronics Europe. In countries where Philips Consumer Electronics Europe does not distribute the product, the local Philips service organization will attempt to provide service (although there may be a delay if the appropriate spare parts and technical manual(s) are not readily available).

#### Make sure you keep ...

Please keep your sales receipt or other document showing proof of purchase. Attach it to this owner's manual and keep both nearby. Also keep the original box and packing material in case you need to return the product.

#### Before requesting service ...

Please check your owner's manual before requesting service. Adjustments of the controls discussed there may save you a service call.

#### To obtain warranty service or if you have questions ...

Please contact Philips Customer Service Center at one of the telephone numbers below:

| Austria       01 5465 75603         Belgium       02 275 0701         Cyprus       800 92256         Denmark       35 25 87 61         Finland       09 2290 1908         France       03 8717 0033         Germany       0696 698 4712         Greece       00800 3122 1223         Ireland       01 601 1161         Italy       02 4827 1153         Luxembourg       26 84 3000         Netherlands       053 482 9800         Norway       22 70 82 50         Poland       00800 311 1338         Portugal       800 831 363         Spain       917 456 246         Sweden       08 632 0016         Switzerland       02 2310 2116         United Kingdom       0207 949 0069 | Austria        | 01 5465 75402   |
|----------------------------------------------------------------------------------------------------|----------------|-----------------|
| Cyprus       800 92256         Denmark       35 25 87 61         Finland       09 2290 1908         France       03 8717 0033         Germany       0696 698 4712         Greece       00800 3122 1223         Ireland       01 601 1161         Italy       02 4827 1153         Luxembourg       26 84 3000         Netherlands       053 482 9800         Norway       22 70 82 50         Poland       00800 311 1338         Portugal       800 831 363         Spain       917 456 246         Sweden       08 632 0016         Switzerland       02 2310 2116                                                                                                    |                |                 |
| Denmark       35 25 87 61         Finland       09 2290 1908         France       03 8717 0033         Germany       0696 698 4712         Greece       00800 3122 1223         Ireland       01 601 1161         Italy       02 4827 1153         Luxembourg       26 84 3000         Netherlands       053 482 9800         Norway       22 70 82 50         Poland       00800 311 1338         Portugal       800 831 363         Spain       917 456 246         Sweden       08 632 0016         Switzerland       02 2310 2116                                                                                                    | Belgium        | 02 275 0701     |
| Denmark       35 25 87 61         Finland       09 2290 1908         France       03 8717 0033         Germany       0696 698 4712         Greece       00800 3122 1223         Ireland       01 601 1161         Italy       02 4827 1153         Luxembourg       26 84 3000         Netherlands       053 482 9800         Norway       22 70 82 50         Poland       00800 311 1338         Portugal       800 831 363         Spain       917 456 246         Sweden       08 632 0016         Switzerland       02 2310 2116                                                                                                    | Cyprus         | 800 92256       |
| France       03 8717 0033         Germany       0696 698 4712         Greece       00800 3122 1223         Ireland       01 601 1161         Italy       02 4827 1153         Luxembourg       26 84 3000         Netherlands       053 482 9800         Norway       22 70 82 50         Poland       00800 311 1338         Portugal       800 831 363         Spain       917 456 246         Sweden       08 632 0016         Switzerland       02 2310 2116                                                                                                    | Denmark        | 35 25 87 61     |
| Germany       0696 698 4712         Greece       00800 3122 1223         Ireland       01 601 1161         Italy       02 4827 1153         Luxembourg       26 84 3000         Netherlands       053 482 9800         Norway       22 70 82 50         Poland       00800 311 1338         Portugal       800 831 363         Spain       917 456 246         Sweden       08 632 0016         Switzerland       02 2310 2116                                                                                                    | Finland        | 09 2290 1908    |
| Greece       00800 3122 1223         Ireland       01 601 1161         Italy       02 4827 1153         Luxembourg       26 84 3000         Netherlands       053 482 9800         Norway       22 70 82 50         Poland       00800 311 1338         Portugal       800 831 363         Spain       917 456 246         Sweden       08 632 0016         Switzerland       02 2310 2116                                                                                                    | France         | 03 8717 0033    |
| Greece       00800 3122 1223         Ireland       01 601 1161         Italy       02 4827 1153         Luxembourg       26 84 3000         Netherlands       053 482 9800         Norway       22 70 82 50         Poland       00800 311 1338         Portugal       800 831 363         Spain       917 456 246         Sweden       08 632 0016         Switzerland       02 2310 2116                                                                                                    | Germany        | 0696 698 4712   |
| Italy       02 4827 1153         Luxembourg       26 84 3000         Netherlands       053 482 9800         Norway       22 70 82 50         Poland       00800 311 1338         Portugal       800 831 363         Spain       917 456 246         Sweden       08 632 0016         Switzerland       02 2310 2116                                                                                                    | Greece         | 00800 3122 1223 |
| Italy       02 4827 1153         Luxembourg       26 84 3000         Netherlands       053 482 9800         Norway       22 70 82 50         Poland       00800 311 1338         Portugal       800 831 363         Spain       917 456 246         Sweden       08 632 0016         Switzerland       02 2310 2116                                                                                                    | Ireland        | 01 601 1161     |
| Luxembourg       26 84 3000         Netherlands       053 482 9800         Norway       22 70 82 50         Poland       00800 311 1338         Portugal       800 831 363         Spain       917 456 246         Sweden       08 632 0016         Switzerland       02 2310 2116                                                                                                    | Italy          | 02 4827 1153    |
| Netherlands       053 482 9800         Norway       22 70 82 50         Poland       00800 311 1338         Portugal       800 831 363         Spain       917 456 246         Sweden       08 632 0016         Switzerland       02 2310 2116                                                                                                    | Luxembourg     | 26 84 3000      |
| Poland       00800 311 1338         Portugal       800 831 363         Spain       917 456 246         Sweden       08 632 0016         Switzerland       02 2310 2116                                                                                                    | Netherlands    | 053 482 9800    |
| Poland       00800 311 1338         Portugal       800 831 363         Spain       917 456 246         Sweden       08 632 0016         Switzerland       02 2310 2116                                                                                                    | Norway         | 22 70 82 50     |
| Spain         917 456 246           Sweden         08 632 0016           Switzerland         02 2310 2116                                                                                                    |                |                 |
| Spain         917 456 246           Sweden         08 632 0016           Switzerland         02 2310 2116                                                                                                    | Portugal       | 800 831 363     |
| Sweden                                                                                                    |                |                 |
| Switzerland 02 2310 2116                                                                                                    |                |                 |
| United Kingdom 0207 949 0069                                                                                                    |                |                 |
| -                                                                                                    | United Kingdom | 0207 949 0069   |

Or you can reach us via: Website: http://www.philips.com

Repair must be performed by an authorized service center or a factory service center. If you do not live near a factory service center, contact your dealer. If your dealer is an authorized service center, he will arrange repair.

#### Remember ...

Please record the model and serial numbers found on the product below. Also, please fill out and mail your warranty registration card promptly. It will be easier for us to notify you if necessary.

MODEL # \_\_\_\_\_

SERIAL # \_ \_ \_ \_ \_ \_ \_ \_ \_ \_ \_ \_ wo\_ \_ \_

### 8.3 LIMITED WARRANTY (CENTRAL AND EASTERN EUROPE)

#### Three years free parts Three years free labour

#### Dear Customer,

Thank you for purchasing this Philips product, which has been designed and manufactured to the highest quality standards. If, unfortunately, something should go wrong with this product Philips guarantees free of charge labor and replacement parts during a period of 36 months from date of purchase.

#### What is covered?

This Philips Guarantee in Central and Eastern Europe applies within Czech Republic, Hungary, Slovakia, Slovenia, Poland, Russia and Turkey and only for monitors originally designed, manufactured, approved and/or authorized for usage within these countries.

Warranty coverage begins as from the day you buy your monitor. For 3 years thereafter, your monitor will be serviced in case of defects provided for under the warranty coverage.

#### What is excluded?

The Philips guarantee applies provided the product is handled properly for its intended use, in accordance with its operating instructions and upon presentation of the original invoice or cash receipt, indicating the date of purchase, dealer's name and model and production number of the product.

The Philips guarantee may not apply if:

- The documents have been altered in any way or made illegible;
- The model or production number on the product has been altered, deleted, removed or made illegible;
- Repairs or product modifications and alterations have been executed by unauthorized service organizations or persons;
- Damage is caused by accidents including but not limited to lightning, water or fire, misuse or neglect;
- Reception problems caused by signal conditions or cable or antenna systems outside the unit;
- Defects caused by abuse or misuse of the monitor;
- Product requires modification or adaptation to enable it to comply with local or national technical standards, which apply in countries for which the product was not originally designed, manufactured, approved and/or authorized. Therefore always check whether a product can be used in a specific country.

Please note that the product is not defective under this guarantee in the case where modifications become necessary in order for the product to comply with local or national technical standards, which apply in countries for which the product was not originally designed and/or manufactured. Therefore always check whether a product can be used in a specific country.

#### Just a click away

In case of any problems, we advise you to read the operating instructions carefully or go to the <u>www.philips.com/support</u> website for additional support.

#### Just a phone call away

In order to avoid unnecessary inconvenience, we advise you to read the operating instructions carefully before contacting our dealers or Information Centers

In case your Philips product is not working correctly or is defective, please contact your Philips dealer or directly the Philips Service and Consumer Information Centers

Website: http://www.philips.com/support

#### **Consumer Information Centers Eastern Europe**

#### **CZECH REPUBLIC**

Philips Authorised Service Center Xpectrum Lužná 591/4 CZ - 160 00 Praha 6 Tel: 800 100 697 Email: <u>info@xpectrum.cz</u> Website: www.xpectrum.cz

#### HUNGARY

Philips Authorised Service Center Serware Szerviz Vizimolnár u. 2-4 HU - 1031 Budapest Tel: +36 1 2426331 Email: inbox@serware.hu Website: www.serware.hu

#### **SLOVAKIA**

Philips Authorised Service Center Datalan Servisne Stredisko Puchovska 8 SK - 831 06 Bratislava Tel: +421 2 49207155 Email: <u>servis@datalan.sk</u>

#### **SLOVENIA**

Philips Authorised Service Center PC H.AND Brezovce 10 SI - 1236 Trzin Tel: +386 1 530 08 24 Email: <u>servis@pchand.si</u>

### POLAND

Philips Authorised Service Center Zolter ul.Zytnia 1 PL - 05-500 Piaseczno Tel:+48 22 7501766 Email: <u>servmonitor@zolter.com.pl</u> Website: <u>www.zolter.com.pl</u>

#### **RUSSIA**

Consumer Information Center Tel: +7 095 961-1111 Tel: 8-800-200-0880 Website: <u>www.philips.ru</u>

#### TURKEY

Consumer Information Center Türk Philips Ticaret A.S. Yukari Dudullu Org.San.Bolgesi 2.Cadde No:22 34776-Umraniye/Istanbul Tel: (0800)-261 33 02

### 8.4 LIMITED WARRANTY (USA)

One Year Free Labor One Year Free Parts

#### Who is covered?

You must have proof of the date purchased to receive warranty service. A sales receipt or other document showing the date that you purchased the product is considered proof of purchase.

#### What is covered?

Warranty coverage begins the day you buy your product. For one year thereafter, all defective parts will be repaired or replaced of charge free (including labor). After one year from the day of purchase, you pay for the replacement or the repairs of all parts, and for all labor charges. All parts, including repaired and replaced parts, are covered only for the original warranty period. When the warranty on the product expires, the warranty on all replaced and repaired parts also expires.

#### What is excluded?

Your warranty does not cover:

- Labor charges for installation or setup of the product, adjustment of customer controls on the product, and installation or repair of antenna systems outside of the product.
- Product repair and/or part replacement because of misuse, accident, unauthorized repair or other cause not within the control of Philips Consumer Electronics North America.
- Reception problems caused by signal conditions or cable or antenna systems outside the unit.
- A product that requires modification or adaptation to enable it to operate in any country other than the country for which it was designed, manufactured, approved and/or authorized, or repair of products damaged by these modifications.
- Incidental or consequential damages resulting from the product. (Some states do not allow the exclusion of incidental or consequential damages, so the above exclusion may not apply to you. This includes, but is not limited to, prerecorded material, whether copyrighted or not copyrighted.)
- Modifications or adaptations to enable the product to operate in any country other than the country for which it was designed, manufactured, approved and/or authorized, or the repair of products damaged by these modifications.
- Normal wear and tear over the product's lifetime.
- Limited quantity of cells (fine pixel elements) that do not produce light, or that remain lit after they should have turned off.

#### Where is service available?

Warranty service is available in all countries where the product is officially distributed by Philips Consumers Electronics North America. In countries where Philips Consumers Electronics North America does not distribute the product, the local Philips service organization will attempt to provide service (although there may be a delay if the appropriate spare parts and technical manual(s) are not readily available).

#### Make sure you keep ...

Please keep your sales receipt or other document showing proof of purchase. Attach it to this owner's manual and keep both nearby. Also keep the original box and packing material in case you need to return the product.

#### Before requesting service ...

Please check your owner's manual before requesting service. Adjustments of the controls discussed there may save you a service call.

#### To obtain warranty service in the USA, Puerto Rico or US Virgin Islands ...

Please contact Philips Customer Care Center at: 1-888-PHILIPS (1-888-744-5477) (English or Spanish Speaking) or an authorized service center to arrange repair.

(In U.S.A., Puerto Rico and U.S.Virgin Islands, all implied warranties, including implied warranties of merchantability and fitness for a particular purpose, are limited in duration to the duration of this express warranty. But, because some states do not allow limitations on how long an implied warranty may last, this limitation may not apply to you.)

#### To obtain warranty service in Canada ...

Please contact Philips Customer Care Center at: 1-800-661-6162 (French Speaking) (within Canada only) 1-888-PHILIPS (1-888-744-5477) - (English Speaking)

(In Canada, this warranty is given in lieu of all other warranties. No other warranties are expressed or implied, including any implied warranties of merchantability or fitness for a particular purpose. Philips is not liable under any circumstances for any direct, indirect, special, incidental or consequential damages, howsoever incurred, even if notified of the possibility of such damages.)

#### Remember ...

Please record the model and serial numbers found on the product below. Also, please fill out and mail your warranty registration card promptly. It will be easier for us to notify you if necessary.

Free Manuals Download Website <u>http://myh66.com</u> <u>http://usermanuals.us</u> <u>http://www.somanuals.com</u> <u>http://www.4manuals.cc</u> <u>http://www.4manuals.cc</u> <u>http://www.4manuals.cc</u> <u>http://www.4manuals.com</u> <u>http://www.404manual.com</u> <u>http://www.luxmanual.com</u> <u>http://aubethermostatmanual.com</u> Golf course search by state

http://golfingnear.com Email search by domain

http://emailbydomain.com Auto manuals search

http://auto.somanuals.com TV manuals search

http://tv.somanuals.com